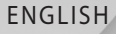

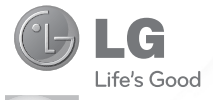

# User Guide LG-P509

P/N : MFL67008601 (1.0) H www.lg.com nload from Www.Somanuals.com. All Manuals Search And Down

### Bluetooth QD ID B016768

nload from Www.Somanuals.com. All Manuals Search And Down

Congratulations on your purchase of the advanced and compact LG-P509 phone by LG, designed to operate with the latest digital mobile communication technology.

Some of the contents in this manual may differ from your phone depending on the software of the phone or your service provider.

- This handset is not recommended for the visually impaired because of its touch-screen keypad.
- Copyright ©2010 LG Electronics, Inc. All rights reserved. LG and the LG logo are registered trademarks of LG Group and its related entities. All other trademarks are the property of their respective owners.
- Google™, Google Maps™, Google mail™, YouTube™, Google Talk™ and Android Market™ are trademarks of Google, Inc.

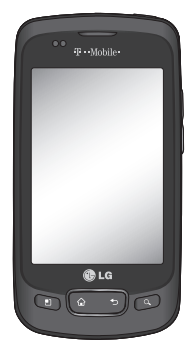

# LG-P509 User Guide

nload from Www.Somanuals.com. All Manuals Search And Down

# **OVERVIEW**

This guide provides you with everything you need to get started. For more information and support, please visit **www.t-mobile.com/support** where you can:

- Register for **my.t-mobile.com** to check your minutes, pay your bill, upgrade your phone, and change your rate plan.
- Review the User Manual and troubleshooting FAQs.
- View the latest troubleshooting solutions in the Support Forums or ask a question of your own.

You can also access Help information on your phone:

- 1. From any Home screen, touch the **Application Launcher icon**.
- 2. Touch My Account or My Device.

# **SERVICE ACTIVATION**

If you are a new T-Mobile® customer and your service has not been activated, simply call Customer Care at **1-800-937-8997** from your landline phone and a T-Mobile Activations representative will assist you. You will need the following information when activating service:

- Service Agreement and agent code on your Agreement.
- Your name, home address, home phone, and billing address.

**NOTE**: For business and government accounts, please provide the name of your company or government agency, address, and tax ID.

- Your Social Security number, current driver's license number, and date of birth for credit check purposes.
- Your choice of T-Mobile rate plan and services (see www.t-mobile.com for latest plan information).
- SIM serial number and IMEI number (located on the box bar code label).

By activating service, you acknowledge that you have read, understand, and agree to be bound by each of T-Mobile's Terms and Conditions and your Service Agreement.

## **Contents**

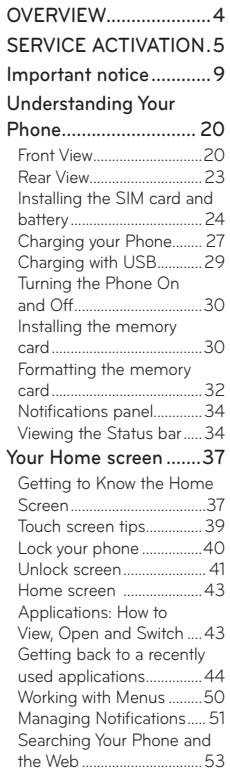

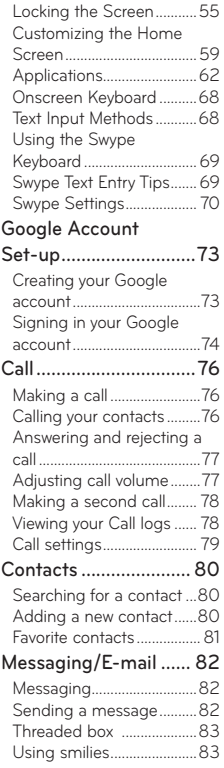

LG-P509 | User Guide Download from Www.Somanuals.com. All Manuals Search And Download.

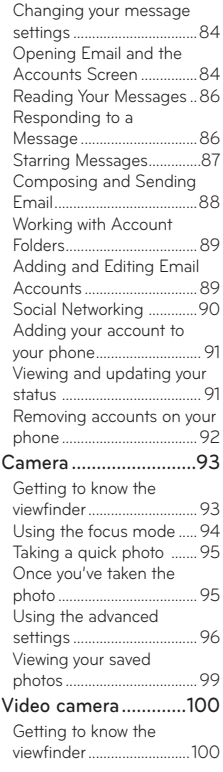

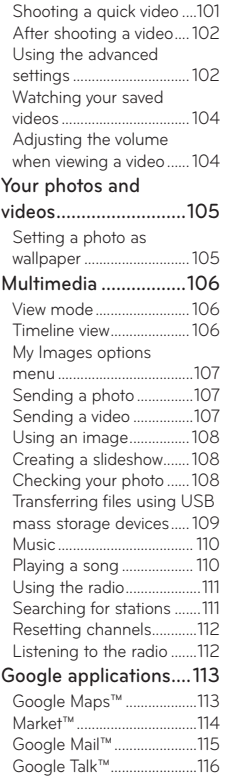

7<br>Noad from Www.Somanuals.com. All Manuals Search And Down

## **Contents**

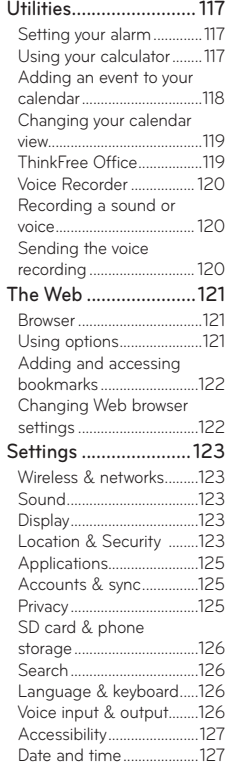

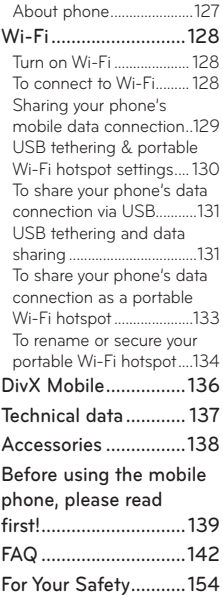

LG-P509 | User Guide Download from Www.Somanuals.com. All Manuals Search And Download.

# **Important notice**

Please check to see if any problems you have encountered with your phone are described in this section, before taking the phone in for service or calling a service representative.

### 1. Phone memory

When available space on your phone memory is less than 10%, your phone cannot receive a new message. You need to check your phone memory and delete some data, such as applications or messages, to make more memory available.

#### To uninstall an application

- 1. From the Home screen, touch the **Application** Launcher icon → Settings → Applications → **Manage applications**.
- 2. When all applications appear, scroll and select the application you want to uninstall.
- **3.** Touch **Uninstall** and then OK to uninstall the application you desire.

# Important notice

### 2. Optimizing Battery Life

You can extend your battery's life between charges by turning off features that you don't need to run constantly in the background. You can also monitor how applications and system resources consume battery power.

#### To extend the life of your battery

- Turn off radio communications that you aren't using, such as Wi-Fi, Bluetooth, or GPS.
- Turn down screen brightness and set a shorter screen timeout.
- Turn off automatic syncing for Google Mail™, Calendar, Contacts, and other applications.
- Some applications you've downloaded may cause your battery's life to be reduced.

#### To check the battery charge level

- 1. From the Home screen, touch the **Application** Launcher icon → Settings → About phone → **Status**.
- 2. The battery status (charging or discharging) and level (as a percentage of fully charged) are displayed at the top of the screen.

To monitor and control what uses the battery

- **1.** From the Home screen, touch the **Application** Launcher icon → Settings → About phone → **Battery use**.
- 2. The top of the screen displays battery usage time. Either how long since last connected to a power source or, if connected to a power source, how long you were last running on battery power. The body of the screen lists applications or services using battery power from greatest amount to least.

#### 3. Installing an Open Source OS

If you install an open source OS on your phone, and do not use the OS provided by the manufacturer, this may cause your phone to malfunction.

 **WARNING**: If you install and use an OS other than the one provided by the manufacturer, your phone is no longer covered by the warranty.

# Important notice

**MARNING**: To protect your phone and personal data, download applications only from trusted sources, such as Android Market™. If some applications are not properly installed on your phone, your phone may not work normally or a serious error can be occurred. You will need to uninstall those applications and all of its data and settings from the phone.

### 4. Using Unlock pattern

Set unlock pattern to secure your phone. Opens a set of screens that guide you through drawing a screen unlock pattern.

**WARNING**: Take precautions when using the **Unlock pattern**. It is very important that you remember the unlock pattern you set. You are allowed 5 attempts to enter the Unlock pattern. If you used up all 5 opportunities, you will have to wait 30 seconds to attempt unlocking again.

When you can't recall your Unlock pattern, PIN, or Password:

If you logged into your Google account on the phone and failed to use the correct pattern 5 times, touch the **Forgot pattern** button. Then, you are

12 LG-P509 | User Guide s.com. All Manuals Search And Down required to sign in with your Google account and prompted to create a new unlock pattern.

If you haven't created a Google account on the phone or you forgot it, you need to perform a Hard Reset.

**Caution:** If you perform a Hard Reset, all user applications and user data will be deleted. Please remember to back up any important data before performing a Hard Reset.

- 1. Turn the power off.
- 2. Press and hold the following keys at the same time for 10 seconds: **Power Key + Home Key + Down Volume Key**.

When the power turns on, release these keys. 3.

### 5. Using Hard Reset

#### \* Using Hard Reset (Factory Reset)

If it does not restore to the original condition, use **Hard Reset** to initialize your phone. If the user turns on the phone by pressing and holding the **Power Key + Home Key + Down Volume Key** at the same time (for 10 seconds), the phone will turn on and perform the factory reset immediately.

13

# Important notice

**MARNING**: If you perform Hard Reset, all user applications and user data will be deleted. Please remember to back up any important data before performing **Hard Reset**.

### 6. Connecting to Wi-Fi networks

To use Wi-Fi on your phone, you need access to a wireless access point, or "hotspot." Some access points are open and you can simply connect to them. Others are hidden or implement other security features, so you must configure your phone in order to connect to them.

Turn off Wi-Fi when you're not using it to extend the life of your battery.

#### To turn Wi-Fi on and connect to a Wi-Fi network

- 1. From the Home screen, touch the Application **Launcher icon → Settings → Wireless & networks** → Wi-Fi settings.
- 2. Touch Wi-Fi to turn it on and begin scanning for available Wi-Fi networks.
	- A list of available Wi-Fi networks is displayed. Secured networks are indicated by a lock icon.
- 3. Touch a network to connect to it.
	- If the network is open, you are prompted to confirm that you want to connect to that network by touching **Connect**.
	- If the network is secured, you're prompted to enter a password or other credentials. (Ask your network administrator for details.)
- **4.** The Status bar will display an icon that indicates your Wi-Fi status.

### 7. Using a microSD card

Pictures, along with Music and Video files, can only be saved to external memory.

In order to use the built-in camera, you must first insert a microSD card to your phone.

Without inserting a memory card, you will not be able to save pictures and video you have taken.

**WARNING**: Do not insert or remove the memory card when the phone is on. Otherwise, it may damage the memory card as well as your phone, and the data stored on the memory card may be corrupted. To remove the memory card safely, please touch the **Applicat**i**on Launcher icon** → Settings → SD card & phone storage settings  $\rightarrow$  Unmount SD card.

15

# Important notice

### 8. Opening and Switching Applications

Multi-tasking is easy with Android because open applications run in the background when you open another application. There's no need to quit an application before opening another. You are allowed to switch among several open applications. Android manages each application, stopping and starting them as needed, to ensure that idle applications don't consume resources unnecessarily.

#### To stop the application you use

- **1.** From the Home screen, touch the **Application Launcher icon → Settings → Applications**→ **Manage applications**.
- Touch the desired application and touch **Force**  2. **stop** to stop using it.

#### **TIP: Getting back to recent Apps**

Press and hold the Home Key. A screen will display a list of the most recently used applications.

### 9. Connecting your phone to a computer via USB

- **1.** Use the USB cable with your phone to connect the phone to a USB port on your computer. You will receive a notification that the USB is connected.
- 2. Opens the Notifications panel for USB Connected and touch **Turn on USB storage**.
- **3.** Touch OK to confirm that you want to transfer files between your phone's microSD card and the computer.

When the phone is connected as USB storage, you will receive a notification that your phone's microSD card is mounted as a drive on your computer. You can now copy files to and from the microSD card.

### 10. Unlock screen when using data connection

Your screen will lock if untouched for a period of time when using data connection. To turn on your LCD screen, press any key on the phone (except volume keys).

**TIP:** To use a microSD card on you phone again, you need to open the Notifications panel and touch "**Turn off USB storage**".

# Important notice

During this time, you can't access the microSD card from your phone, so you can't use applications that rely on the microSD card, such as Camera, Gallery and Music.

To disconnect your phone from the computer, carefully follow your computer's instructions to disconnect USB devices correctly, to avoid losing information on the card.

- **1.** Safely disconnect the USB device on your computer.
- **2.** Open the **Notifications panel** and touch Turn off **USB storage**.

### 11. Hold the phone straight up

#### **Please hold the mobile phone straight up as a regular phone.**

While making/receiving calls or sending/receiving data, try to avoid holding the lower part of the phone where the antenna is located. It may affect call quality.

### 12. When the screen freezes

#### **If the phone does not respond to user input or the screen freezes:**

Remove the battery, insert it again and power on the phone. If it still does not work, please contact the service center.

### 13. Do not connect your phone when you power on/off your PC

Make sure to disconnect your phone from the PC via USB cable when powering your PC on or off as it might result in PC errors.

To turn on the phone, press and hold the **Power/ Lock Key** for 3 seconds. To turn off the phone, press the **Power/Lock Key** for 3 seconds and touch **Power off**. Then touch **OK** to confirm.

#### Front View

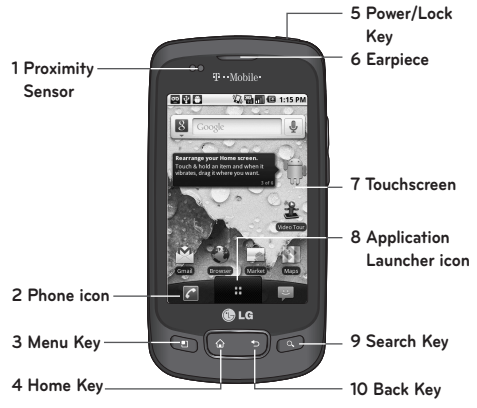

**Proximity Sensor** senses proximity towards 1. other objects (such as your head) so that touch commands are not accidentally activated during a call.

20 LG-P509 | User Guide<br>
nload from Www.Somanuals.com. /ww.Somanuals.com. All Manuals Search And Down  **WARNING**: Placing a heavy object on the phone or sitting on it can damage its LCD and touch screen functionalities. Do not cover on the LCD's proximity sensor with a protective film. This can cause the sensor to malfunction.

- **Phone icon** accesses Dialer, Call log, Contacts, 2. and Favorites.
- **Menu Key** opens a context menu with options 3. that affect the current screen of an application.

**TIP:** Press **Menu Key** whenever you touch an application to check what options are available.

- **Home Key** returns to the Home screen. If 4. you're already viewing one of the Home screen extension panes, it navigates you to the central Home screen pane. Press and hold to view the most recently used applications.
- **Power/Lock Key** locks the screen. Press and 5. hold to open the phone options menu (for the following options): Silent mode, Airplane mode, and Power off.
- **Earpiece** lets you hear callers and automated 6. prompts.
- 7. Touchscreen displays all the information needed to operate your phone, such as applications, call status, date, time, signal status, and battery strength.

21<br>Noad from Www.Somanuals.com. All Manuals Search And Down

- **Application Launcher icon** opens the Launch 8. menu to view installed applications.
- **9. Search Key** opens Quick Search Box™, from the Home screen to search the phone and the web. In many applications, you may touch this key to search within the application itself. Touch and hold to open Google™ search by voice.
- **10. Back Key** returns to the previous screen. Also closes pop-up display items such as menus and dialog boxes.

# Rear View **1 3.5mm Headset Jack 2 Camera Lens 3 Volume Keys 4 Back Cover C**LG **5 Microphone 6 Accessory/ Charger Port**

- **3.5mm Headset Jack** allows you to plug in an 1. optional headset for convenient, hands-free conversations. The 3.5mm jack also allows you to plug in headphones to listen to music.
- **Camera Lens** use for taking pictures and 2. recording videos. Keep clean for optimal performance.
- **Volume Keys** allow you to adjust the ringer, media 3. volumes and the in-call volume during a call.

23 Download from Www.Somanuals.com. All Manuals Search And Download.

- **Back Cover** encloses the battery compartment. 4.
- **Microphone** transmits your voice to the other 5. caller and to Voice-activated functions.
- **Accessory/Charger Port** allows you to connect the 6. phone charger, USB cable, or other compatible accessories.

**Tip!** The LG-P509 does not support **Video call**.

**Tip!** If the LG-P509 has errors when you use it or you cannot turn it on, remove the battery, install it again and turn it on after 5 seconds.

### Installing the SIM card and battery

Before you can start exploring your new phone, you'll need to set it up. To insert the SIM card and battery:

1. Hold the phone with both hands and use the fingernail cutout at the top of the phone to pull open the battery cover (as shown below).

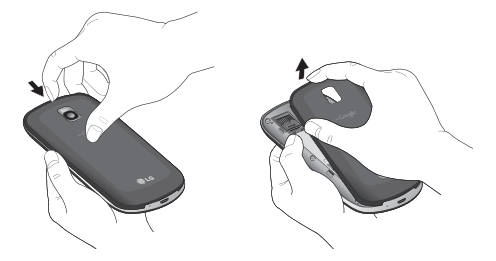

2. Slide the SIM card into the SIM card slot. Make sure the gold contact area on the card is facing downwards.

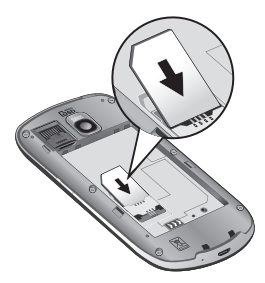

3. Align the battery contacts with the terminals near the bottom of the phone, then press the battery into place.

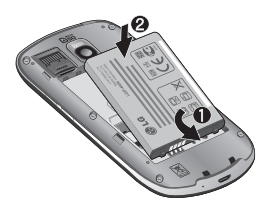

4. Replace the battery cover over the back of the phone (as demonstrated below). Apply a steady downward pressure until the battery cover clicks into place.

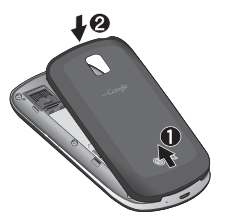

26 LG-P509 | User Guide<br>Noad from Www.Somanuals.com. vals.com. All Manuals Search And Down

### Charging your Phone

Your LG-P509 comes with a wall adapter and a USB cable which connect together to charge your phone. To charge your phone:

**A NOTICE:** Please use only an approved charging accessory to charge your LG phone. Improper handling of the charger port, as well as the use of an incompatible charger, may cause damage to your phone and void the warranty.

**1.** Connect the wall adapter and USB cable as shown. The LG logo on the USB cable should face toward you.

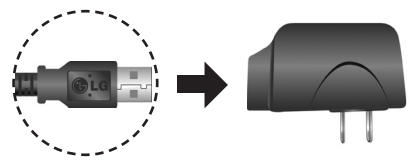

2. Gently uncover the Accessory/Charger port, then plug one end of the USB cable into the phone's charger port and the other end into an electrical outlet. The charge time varies depending upon the battery level.

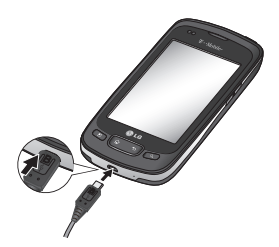

#### **Battery temperature protection**

Though extremely rare, if the battery becomes overheated, the phone will automatically turn off.

#### **Battery charge level**

You can find the battery charge level at the top right of the screen. When the battery level becomes low, the phone will notify you. Once the battery level becomes exceedingly low, the phone will shut off without notice. As a result, unsaved items may be lost.

**NOTE**: The battery must be fully charged initially to improve battery lifetime. The LG-P509 has an internal antenna. Be careful not to scratch or damage this rear area, as that will cause loss of performance.

### Charging with USB

You can use your computer to charge your phone. To be able to charge with the USB cable, you need to have the necessary USB drivers installed on your PC first. Connect one end of the USB cable to the charger port on your phone and connect the other end to a USB port on your PC. It is best to use the rear USB port when connecting to a desktop PC. The USB hub should be powered by an external power source.

#### **NOTES**:

- Low-power USB ports are not supported, such as the USB port on your keyboard or bus-powered USB hub.
- The LG USB Driver is downloadable from the following site: http://www. lamobilephones.com → Click Mobile Support  $\rightarrow$  Select the Carrier(T-Mobile)  $\rightarrow$ Select the Model  $\rightarrow$  Click USB Cable Driver to download.

### Turning the Phone On and Off

#### Turning the phone on

Press and hold the **Power/Lock Key example 10** for a couple of seconds.

#### Turning the phone off

- 1. Press and hold the **Power/Lock Key South** until the pop-up menu appears.
- 2. Touch Power Off in the pop-up menu.
- **3.** Touch OK to confirm that you want to turn off the phone.

#### Installing the memory card

To store multimedia files, such as captured images and videos, you must insert a memory card into your phone.

**NOTE**: The LG-P509 supports up to a 32 GB memory card.

#### **To insert a memory card:**

1. Turn the phone off before inserting or removing the memory card. Remove the back cover.

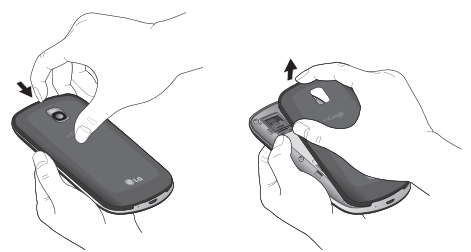

2. Slide the slot protection upwards to unlock it and flip it up to open it. Then insert the memory card into the slot, making sure the gold contact area is facing downwards. Then flip the slot protection down to close it.

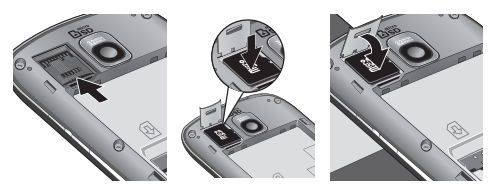

3. Slide the slot protection downwards to lock it and replace the battery cover.

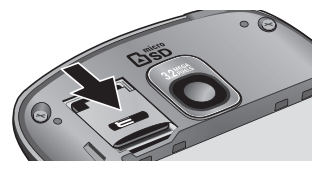

**MARNING**: Do not insert or remove the memory card when the phone is on. Otherwise, it may damage the memory card as well as your phone, and the data stored on the memory card may be corrupted.

#### Formatting the memory card

Your memory card may already be formatted. If it isn't, you must format it before you can use it.

**NOTE:** All files on the memory card are deleted when you format it.

- 1. From the Home screen, touch the Application **Launcher icon** to open the applications menu.
- 2. Touch Settings.
- 3. Touch SD card & phone storage.
- **4. Touch Unmount SD Card** and **OK** to confirm.
- **5.** Touch Format SD card, then confirm your choice.
- 6. If you set the pattern lock, enter the pattern lock and select **Erase Everything.** The card will then be formatted and ready to use.

**NOTE:** If there is content on your memory card, the folder structure may be different after formatting since all the files will be deleted.

**TIP:** If your memory card is already unmounted, you can use the following step to format it. Touch the **Application Launcher icon → Settings → SD card & phone storage** g **Format SD Card.**

### Notifications panel

The Notifications panel runs across the top of your screen.

Touch and slide the Notifications panel down with your finger or from the Home screen, press the **Menu Key** and select **Notifications**. Here, you can check and manage Wi-Fi, Bluetooth, GPS status as well as other notifications.

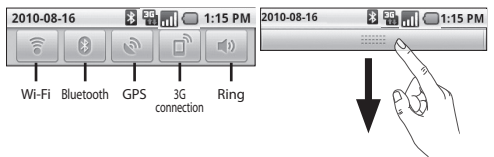

### Viewing the Status bar

The Status bar uses different icons to display phone information, such as signal strength, new messages, battery life, and active Bluetooth and data connections.

Below is a table explaining the meaning of icons you're likely to see in the Status bar.

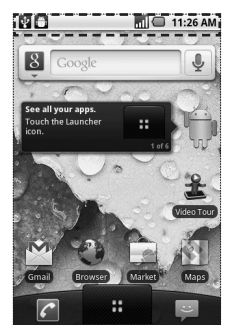

**[Status bar]**

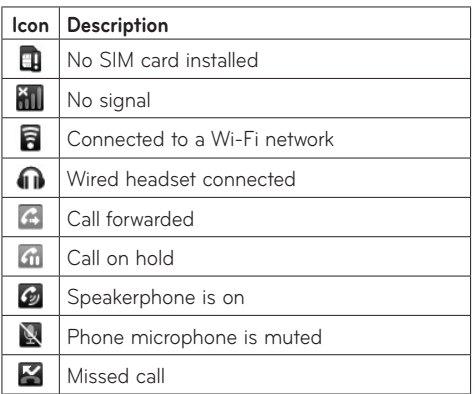

35 Download from Www.Somanuals.com. All Manuals Search And Download.

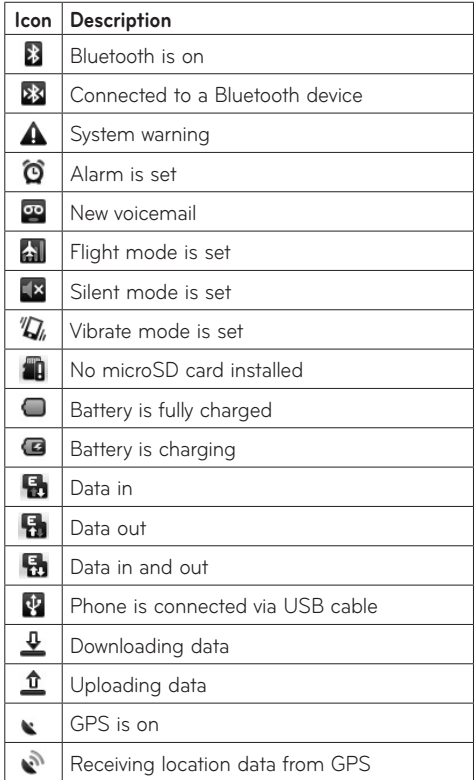

36 LG-P509 | User Guide Download from Www.Somanuals.com. All Manuals Search And Download.
# Getting to Know the Home Screen

The Home screen is your starting point to access all the features on your phone. It displays application shortcuts, icons, widgets, and other features.

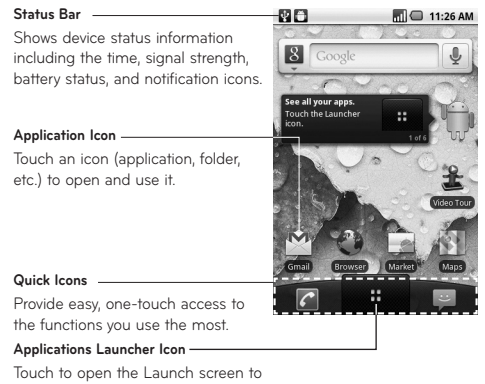

view installed applications.

# **Quick Icons**

On the home screen, the Quick Icons are located on a bar along the bottom of the Home screen and the Launch screen.

 : opens the **Phone** application which displays the dialpad so you can dial an unsaved number. Includes additional tabs across the top of the screen to access Call log, Contacts and Favorites.

: opens the Launch screen which displays phone  $\overline{\phantom{a}}$  options and applications.

: opens the **Messaging** application.

#### To return to the Home screen

Press the Home Key  $\bullet$  at any time, from any application.

### To view other Home screen panels

Slide your finger left or right across the Home screen. The Home screen spans five panels, allowing more space for icons, widgets, shortcuts, etc.

**Location Indicator** The dots indicate which Home screen pane you are viewing.

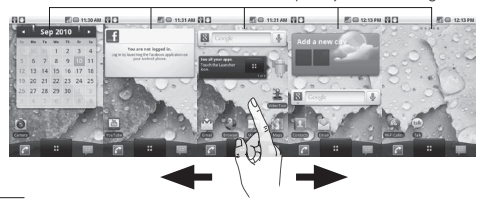

38 LG-P509 | User Guide<br>Noad from Www.Somanuals.com. Vww.Somanuals.com. All Manuals Search And Down

# Touch screen tips

Here are some tips on how to navigate around your phone.

**Touch -** To choose a menu/option or open an application, touch it.

**Touch and hold -** To open an options menu or grab an object you want to move, touch and hold it.

**Drag -** To scroll through a list or move slowly, drag across the touch screen.

**Flick -** To scroll through a list or move quickly, flick across the touch screen (drag quickly and release).

**Swiping -** Swiping means to quickly drag your finger vertically or horizontally on the screen to move the area of focus or to scroll through a list. For example: slide your finger left or right on the Home screen to scroll among the five panels.

**Rotating the screen -** The screen can be rotated to change the orientation from portrait (default) to landscape. For example: rotate the phone horizontally to change to landscape orientation when entering text to provide a larger keyboard or when viewing web content to minimize scrolling.

### **Notes:**

- To select an item, touch the icon.
- Do not to press too hard; the touch screen is sensitive enough to pick up a light, firm touch.
- Use the tip of your finger to touch the option you want. Be careful not to touch any other keys.

# Lock your phone

When you are not using your LG-P509, press the **Power/Lock Key** to lock your phone. This helps prevent accidental presses and saves battery power. Also, if you do not use the phone for a while, the Home screen or current screen you are viewing, is replaced with the lock screen to conserve battery life.

• If there are any applications running when you lock the phone, they may be still running in lock mode. It is recommended to exit all programs before entering lock mode to avoid unnecessary charges. (e.g., phone call, web access and data communications)

**Setting an unlock pattern:** You can draw your own unlock pattern by connecting four or more dots. When the phone's screen locks and you have set an unlock pattern, press the Power/Lock Key and draw the pattern to unlock it.

**Caution:** To set an unlock pattern, you must first create a Gmail account.

# Unlock screen

Whenever your LG-P509 is not in use, it will return to the lock screen. Drag the unlock icon from left to right to unlock the screen.

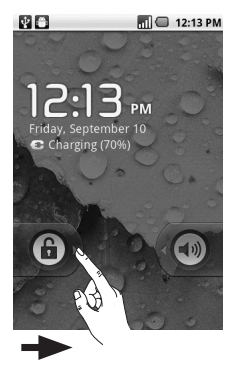

41 hload from Www.Somanuals.com. All Manuals Search And Down

# **Silent Mode**

From the Notifications panel, touch the <a> to set Silent Mode (the  $\triangleleft$ <sup>x</sup> icon is displayed if the Vibrate menu is set to Never or Only when not in Silent mode: otherwise, the  $\mathbb{Z}$  icon is displayed). If you don't have an unlock pattern set, simply drag **to the left.** 

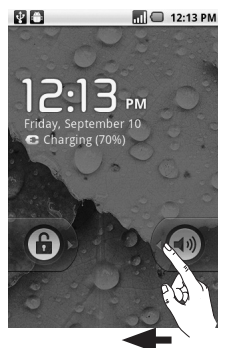

To wake up your phone, press the **Menu**, **Home**, **Back, Search** or **Power/Lock Keys.** The lock screen will appear. Touch the unlock icon and drag your finger to the left to unlock your Home screen. The last screen you were working on opens.

# Home screen

Simply swipe your finger to the left or right to view your Home screen panels.

You can also customize each panel with widgets and shortcuts to your favorite applications, folders and wallpapers.

**NOTE:** Some screen images may be different depending on your phone provider.

In your LG Home screen, you can view quick keys at the bottom of the screen. The quick keys provide easy, one-touch access to the functions you use the most.

 Touch the **Applicat**i**on Launcher icon** at the a. bottom of the screen to view all your installed applications.

# Applications: How to View, Open and Switch

All of the applications on your phone, including any applications that you downloaded and installed from Android Market™ or other sources, are grouped together on one Launch screen that you access from your Home screen. If you have more applications than can fit on the Launch screen, you can slide the screen up or down to view more.

# Getting back to a recently used applications

- **1.** Press and hold the **Home Key**. The screen will show you a pop-up with icons of applications that you've used recently.
- 2. Touch an icon to open the desired application or press the **Back Key** to return to the current application or screen.

#### **Overview**

**Home screen**

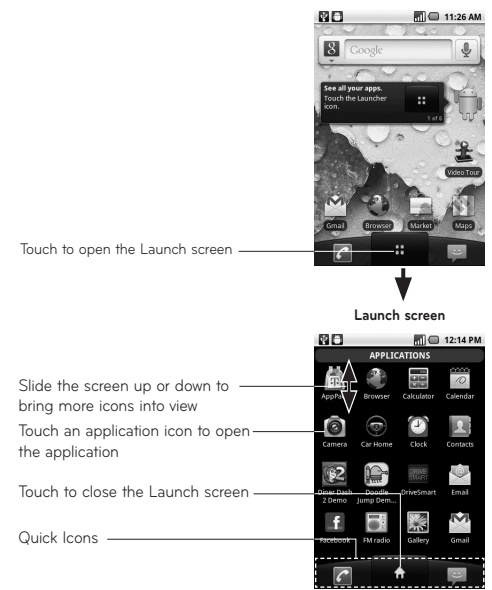

45 hload from Www.Somanuals.com. All Manuals Search And Down

## Opening and Closing the Launch screen

#### **Opening the Launch screen**

With your LG-P509, it's easy to access the Launch screen no matter what feature you're currently using. Simply press the Home key  $\lceil \cdot \rceil$ , then touch the **Application Launcher icon** . **Closing the Launch screen**

To manually close the Launch screen, press the Home Key **.** 

**NOTE:** The Launch screen closes automatically when you touch an icon to open its application. Dragging an icon onto your Home screen also closes the Launch screen automatically.

## Customizing the Launch Screen

The items on the Launch screen are listed alphabetically. You can customize the Launch screen by moving the position of applications so that you don't have to scroll the screen up to access the applications you use most often. You can also add additional categories to the screen to organize your files.

### **Moving application positions**

- **1.** From the Home screen, touch the **Application Launcher icon** .
- 2. Press the **Menu Key and touch Move item**.
- 3. Drag the application icon to the position you want, then lift your finger. Application icons to the right of the position shift accordingly.

# **Adding a category**

- 1. From the Home screen, touch the **Application Launcher icon** .
- 2. Press the **Menu Key a** and touch **Add category**.
- Enter the category name, then touch **OK**. 3.

# Opening and Switching Applications

Multi-tasking is easy with Android™ because open applications keep running even when you open another application. There's no need to quit an application before opening another. You can use and switch among several open applications. Android manages each application, stopping and starting them as needed, to ensure that idle applications don't consume resources unnecessarily.

#### **Opening an application**

Open an application simply by touching its icon on the screen.

**TIP:** You can customize your Home screen with the application icons you use most often. Applications are located on the Launch screen, but you can copy any application icon to your Home screen for faster access. No matter where the icon is, on the Launch screen or your Home screen, just touch it to open and use it.

## **Opening multiple applications**

- 1. Touch an application icon to open it.
- 2. Press the **Home Key** 2.

**NOTE:** If the application icon you want is on your Home screen, simply touch the icon to open and use it.

- **3. Touch the Application Launcher icon H**
- 4. Touch the icon for the other application you want to open.

### **Switching between multiple applications**

1. Press and hold the **Home Key** <sup>2</sup>. A window opens with icons of applications that you've used recently.

2. Touch the application icon you want to open. Or touch the **Back Key to** return to the current application.

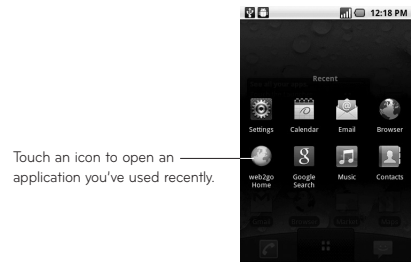

#### **Adding application icons to the Home screen**

Customize your Home screen with the applications you use most often.

- 1. Open the Launch screen.
- 2. Touch and hold the application icon you want to add to your Home screen. Your Launch screen will be minimized so that you can place the icon on a Home screen.
- 3. Lift your finger to place it, or drag the icon to where you want it on the screen, then lift your finger.

# Working with Menus

There are two kinds of Android menus: Options menus and Context menus.

## Options menus

Options menus contain tools that apply to the activities of the current screen or application, not to any specific item on the screen. To open the available Options menu, press the **Menu Key** . Not all applications have Options menus; if you press the **Menu Key a** on a screen that has no Options menu, nothing will happen.

Some applications have more Options menu items than can fit in the options menu; touch **More** to open the additional items.

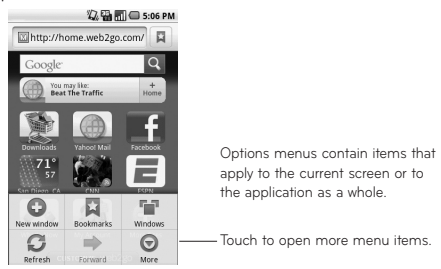

### Context menus

Context menus contain options that apply to a specific item on the screen. To open a Context menu, touch and hold an item on the screen. Not all items have Context menus. If you touch and hold an item that has no Context menu, nothing will happen.

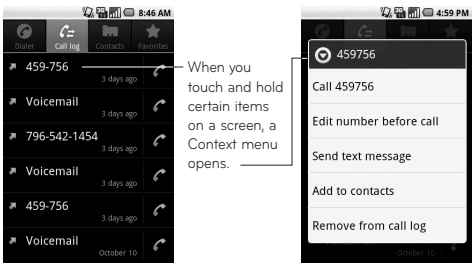

# Managing Notifications

Notification icons report the arrival of new messages, calendar events, alarms, as well as ongoing events, such as when you are in a call. When you receive a notification, text appears briefly and the notification icon will be displayed in the Status bar.

You can open the Notifications panel to view a list of all recent notifications. Depending on your settings, you may hear a notification sound and/or the phone may vibrate.

Applications whose activities produce notifications, such as Gmail™ and Google Talk, have their own settings, which you can use to configure whether, and how, they send notifications.

### **To open the Notifications panel**

Touch and drag the Status bar to the bottom • of the screen.

#### **OR**

From the Home screen, press the **Menu Key** • **and touch Notifications.** 

The Notifications panel displays your wireless provider and a list of your current notifications, organized into ongoing and event-based notifications.

#### **To respond to a notification**

- 1. Open the Notifications panel. Your current notifications are listed in the panel, each with a brief description.
- 2. Touch a notification to view it. The Notification panel will close and the application that corresponds to your response will open. For example, new voicemail notifications

#### 52 LG-P509 | User Guide าload from Www.Somanuals.com. All Manuals Search And Down

dial your voicemail box, and network disconnect notifications open the list of configured networks so you can reconnect.

## **To clear all notifications**

- 1. Open the Notifications panel.
- **2.** Touch **Clear** at the top right of the panel. All event-based notifications will be cleared; ongoing notifications will remain in the list.

### **To close the notifications panel**

Touch and drag the tab at the bottom of the Notifications panel to the top of the screen or just touch the **Back Key** . The panel will also close when you touch a notification.

# Searching Your Phone and the Web

You can search for information on your phone and on the web by using the Quick Search Box or Google search. Some applications, such as Gmail, Contacts, and Browser have the ability to search contents within those specific applications.

Along with being able to search by typing in search terms, you are also able to search by voice.

### **Phone and Web search using text entry**

**1.** Press the **Search Key**.

When you press the **Search Key** @ on the Home screen or in other applications that support this function, the Quick Search Box will open automatically.

In some applications, such as Gmail, Contacts, and Browser, the application's own search box opens when you press the **Search Key** . This is indicated by the application's icon on the left side of the search box.

**2. Press the Menu Key <b>a** and touch **Search Q**. Enter the text you're searching for in the Quick Search Box.

You can use the Search preferences to configure some aspects of Google web search (for example, whether it makes suggestions below the Quick Search Box as you type), and what phone features you want to include in searches.

3. Touch the Search icon to search for the entered terms.

### **OR**

If what you want to search for what appears in the suggestions list, touch that item to conduct the search.

# Locking the Screen

You can lock your screen so that only you can unlock it to make calls, access your data, buy applications, etc.

## Setting a Lock Pattern for the First Time

- **1.** Press the **Home Key**  $\bullet$ , then touch the **Applicat**i**on Launcher icon** .
- **2. Touch Settings → Location & security**.
- **3.** Touch Set up screen lock (under the Screen unlock section).
- **4. Touch Pattern.**
- **5.** Read the instruction screen, touch **Next** to see tutorial instructions on how to create an unlock pattern, then touch **Next** when you're ready to create your unlock pattern.
- 6. Draw the pattern you wish to use and touch **Continue**.
- 7. Redraw the pattern and touch Confirm.

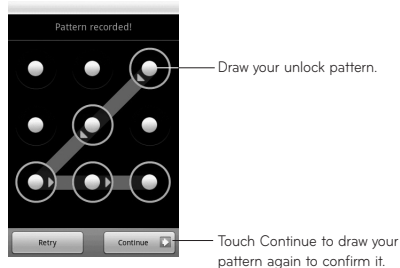

From then on, any time you wish to turn the phone on or unlock the screen, you will need to draw your unlock pattern to unlock the screen.

# Changing Your Lock Pattern

- 1. Press the **Home Key**  $\bullet$ , then touch the **Applicat**i**on Launcher icon** .
- **2. Touch Settings → Location & security.**
- 3. Touch Change screen lock (under the Screen unlock section).
- 4. Draw your current lock pattern.
- 5. Touch Pattern to change it (or touch None to remove it).
- 6. Draw the pattern you wish to use and touch **Continue**.
- 7. Redraw the pattern and touch Confirm.

Using a PIN or Password to Lock the Screen

- **1.** Press the **Home Key (**@, then touch the **Applicat**i**on Launcher icon** .
- **2.** Touch Settings → Location & security.
- **3.** Touch **Change screen lock** (under the Screen unlock section).
- Enter your current lock pattern and touch **PIN** to 4. lock the screen with a number sequence or touch **Password** for an alphanumeric lock sequence.
- 5. Enter the PIN or Password you wish to use and touch **Continue**.
- Enter the PIN or Password again and touch **OK**. 6. From then on, you will need to enter the sequence and touch **OK** to unlock the screen.

# **NOTES:**

- You have 5 opportunities to enter your unlock Pattern, PIN or Password. If you used all the 5 opportunities, you can attempt it after 30 seconds.
- When you can't recall your unlock Pattern, PIN, or Password:
	- If you've created a Google account on the phone, touch **Forgot pattern?** Then, you are required to sign in with your Google account to unlock your phone.
	- If you haven't created a Google account on the phone, you need to perform a factory reset.

(**Caution**: If you perform a factory reset, all user applications and user data will be deleted. Please remember to back up any important data before performing a factory reset.)

- 1. Turn the power off.
- 2. Press and hold the following keys for 5 seconds: **Down Volume Key + Home Key + Power/Lock Key**.

3. When the power turns on, release these keys.

# Customizing the Home Screen

You can personalize your Home screen by adding application icons, shortcuts, widgets, and other items to any Home screen. You can also change the wallpaper.

#### To add an item to the Home screen

**1.** Go to the Home screen pane where you want to add the item.

## 2. Press the Menu Key **and touch Add.**

Or, just touch and hold an empty spot on the Home screen.

**NOTE:** If there is no available space on a particular Home screen pane, Add will not be available; you must delete or remove an item before you can add another item. In this case, you have the option of switching to another Home screen pane.

3. In the menu that opens, touch the type of item to add.

You can add the following types of items to the Home screen:

**Shortcuts:** Add shortcuts to applications, a bookmarked webpage, a favorite contact, a destination in Google Maps, a Gmail label, a music playlist, and more. The shortcuts available depend on the applications you have installed.

**Widgets:** Add any of a variety of widget applications to your Home screen, including a clock, a music player, a picture frame, a power manager, a calendar of upcoming appointments, a News and Weather widget, and more. Note that more widgets can also be found on Android Market™

**Folders:** Add a folder where you can organize other Home screen shortcuts and icons, or folders that contain all your contacts, contacts with phone numbers, or starred contacts. Your folders' contents are kept up-to-date automatically.

#### To move an item on the Home screen

- 1. Touch and hold the item.
- 2. Drag the item to a new location on the screen. Pause at the left or right edge of the screen to drag the item onto the next available Home screen pane.
- 3. When the item is where you want it, lift your finger.

#### 60 LG-P509 | User Guide<br>Noad from Www.Somanuals.com. ww.Somanuals.com. All Manuals Search And Down

#### To remove an item from the Home screen

- **1.** Touch and hold the item, note that the Launch icon changes to an icon of a trash can.
- **2.** Drag the item to the Trash Can icon.
- When the icon turns red, lift your finger. 3.

#### To change the Home screen wallpaper

**1.** Press the **Home Key**, then press the Menu Key and touch **Wallpaper**.

You can also touch and hold an empty spot on the Home screen, then touch **Wallpapers** in the menu that opens.

2. Touch Gallery, Live wallpapers, or Wallpapers.

Touch **Gallery** to use a picture on your phone as a wallpaper. You can crop the picture before setting it as a wallpaper.

Touch **Live wallpapers** to open a list of animated wallpapers installed on your phone. Live wallpapers can change according to the time of day, respond to touching the screen, tell the time, or offer other information. Touch **Wallpapers** to open a screen of wallpaper images that come with the phone. Slide the thumbnail images left and right to view the available images.

3. Touch Set wallpaper or Save.

# To rename a folder

- **1.** Touch the folder icon to open it.
- 2. Touch and hold the folder window's title bar.
- 3. Edit the current folder name.
- **4.** Touch **OK**.

# Applications

The Application menu provides quick access to the most frequently used applications.

The following pages contains a description of each application. If the application is already described in another section of this user manual, then a cross reference to that particular section is provided.

**TIP:** You cannot delete the preloaded applications. (Only their icons can be deleted from the screen.)

# The following applications are available:

#### **Browser**

Open the browser to start surfing the web. The browser is fully optimized and comes with advanced functionality to enhance the Internet browsing feature on your phone.

## **Calculator**

This feature allows you to use the phone as a calculator. The calculator provides the basic arithmetic functions: addition, subtraction, multiplication, and division. You also have access to an advanced panel, which includes more advanced functions.

## **Calendar**

With the Calendar feature, you can:

- Consult the calendar by month, week, or day. •
- Set schedules and note anniversaries.
- Create an event list. •
- Write memos to keep track of your schedule. •
- Set an alarm to act as a reminder, if necessary.
- Check your event memory status. •

#### **Camera**

Use your 3.2 megapixel camera feature to produce photos in JPEG format.

**NOTE:** A microSD card must be inserted before the Camera will take and store photos.

## **Contacts**

Use the Contacts application to add, view, and communicate with your friends, family, and acquaintances.

# **Gallery**

Gallery allows you to view photos and play videos. For photos, you can also perform basic editing tasks, view a slideshow, set photos as wallpaper or contact icon, and share as a picture message or other available means.

## **Gmail**

Google Mail (Gmail) is a web-based email service. Depending on your synchronization settings, Gmail can automatically synchronize with your Gmail account on the web.

### **Maps**

Google Maps allow you to track your current location, view real-time traffic issues, and view detailed destination directions. There is also a search tool included to help you locate places of interest or a specific address. You can view locations on a vector, aerial map, or at the street level.

### **Market**

Android Market provides access to downloadable applications and games to install on your phone. Android Market also allows you to provide feedback and comments about an application, or flag an application that might be incompatible with your phone.

## **Messaging**

This application allows you to use the Short Message Service (SMS) to send and receive text messages to and from other mobile phones. You can also use the Multimedia Message Service (MMS) to create multimedia messages to send and receive from other mobile phones.

#### **Music**

Music allows you to play music files that you have stored on your microSD card. You can also create playlists.

### **My Account**

This option provides you with account specific information, such as your current status, current activity, Bill Summary, Plan Services, Voicemail Settings, Find a Retail Store, and FAQ's Info.

## **My Device**

Use the My Device application to configure device settings, view Tips & Tricks, personalize your CallerTunes, Ringtones, or Wallpapers, or view battery storage information.

## **Settings**

This menu includes settings for your display, security, memory, and any extra settings associated with your phone.

## **Swype Tips**

Using the SwypeTips application you can watch a video or start a tutorial that teaches you how to use the Swype function most efficiently.

### **Talk**

Google Talk allows you to communicate with other people who are also connected with Google Talk on the phone or on the web via instant messaging.

### **TeleNav GPS Navigator**

TeleNav GPS Navigator is a driving aid that uses both audible and visual directions for GPS navigation.

# **ThinkFree Office**

ThinkFree Office Mobile for Android provides a central place for managing your documents online or offline.

## **Video Player**

The Video Player application plays video files stored on your microSD card.

# **Visual Voicemail**

Visual Voicemail enables users to view a list of people who left a voicemail message, and listen to any message they want without being limited to chronological order.

## **Voice Dialer**

Voice Dialer is a voice recognition software used to activate a wide variety of functions on your phone.

### **Voice Recorder**

The Voice Recorder allows you to record an audio file up to one minute long and then immediately send it as a message.

### **Voice Search**

The Voice Search feature is a voice-activated application that allows you to search for items via the Google search engine.

## **YouTube**

YouTube is a video sharing website on which users can view, upload and share videos.

# Onscreen Keyboard

You can enter text using the onscreen keyboard. The onscreen keyboard displays automatically on the screen when you need to enter text. To manually display the keyboard, simply touch a text field where you want to enter text.

# Text Input Methods

- **Swype** (default): Swype™ is a text input **•** method that allows you to enter a word by sliding your finger from letter to letter, lifting your finger between words.
- **Android keyboard:** The Android keyboard can **•** also be used to enter text. To switch to the Android keyboard, touch and hold a text field, then touch **Input method** g **Android keyboard**.

# Using the Swype Keyboard

The default keyboard uses Swype™. Swype uses error correcting algorithms. Swype also includes a touch predictive text system.

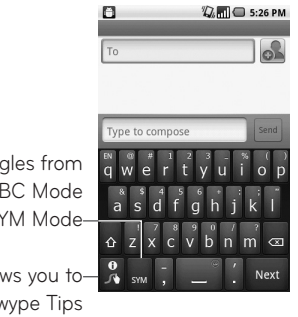

Toggles from 123/ABC Mode to SYM Mode

Allows you to view Swype Tips and Help.

# Swype Text Entry Tips

You can access the Swype Tips application and watch a video or tutorial on using Swype. You can also use the following Swype text entry tips.

Create a squiggle (like an S shape) to create a • double letter (such as pp in apple).

- Touch and hold a key to enter the alternate letter or symbol located at the top right corner of the key.
- Move your finger over the apostrophe to enter contractions.
- Double-touch on the word you want to change or correct a misspelled word.
- Touch the delete key to erase one character. Touch and hold the delete key to erase an entire word.

# Swype Settings

# To configure Swype settings:

- **1.** From the Home screen, press the **Menu Key**  $\rightarrow$ **Settings** → Language & keyboard → Swype.
- 2. Touch one of the following Swype settings to configure the setting:

## Preferences settings

Preferences settings provide access to Swype operation preferences.

- **Language:** Allows you to select the current text **•** input language. Default language is set to US English.
- **Word prediction:** Uses a built-in word database to predict words while entering text in Swype.

70 LG-P509 | User Guide hload from Www.Somanuals.com. All Manuals Search And Down

- **Audio feedback:** Turns sounds generated by **•** the Swype application on and off.
- **Vibrate on keypress:** Activates a vibration **•** sensation as you enter text using the keypad.
- **Enable tip indicator:** Turns on an on-screen **•** flashing indicator that provides helpful user information.

# Swype Advanced Settings

Swype Advanced settings provides access to Swype Advanced Operation settings.

- **Auto-spacing:** Automatically inserts a space between words. When you finish a word, just lift your finger and start the next word.
- **Auto-capitalization:** Automatically capitalizes the first letter of a sentence.
- **Show complete trace:** Sets the length of time the word trace line remains on-screen as you swipe across the screen.
- **Word choice window:** Sets the amount of times the word choice selection window displays on screen. Move the slider between **Never** or **Always** and touch **OK**.
- **Speed vs. accuracy:** Sets how quickly Swype responds to on-screen input. Move the slider between **Fast Response** (speed) or **Error Tolerance** (accuracy) and touch **OK**.

hload from Www.Somanuals.com. All Manuals Search And Down

# Help

This menu provides help and a tutorial to guide you through the process.

- **Swype help:** Displays the Swype User Manual. **•**
- **Tutorial:** Provides an on-screen tutorial. **•**

# About

The about menu provides the current software version for the Swype application.
# **Google Account Set-up**

The first time you open a Google application on your phone, you will be required to sign in with your existing Google account. If you do not have a Google account, you're prompted to create one.

#### Creating your Google account

From the Home screen, touch the **Application**  Launcher icon **the** to open the applications menu.

- Touch **Gmail** and then **Next** g **Create** to start the 1. Google Mail™ set up wizard.
- 2. Touch a text field to open the touch keyboard, and enter your name and username for your Google account. When entering text, you can move to the next text field by touching **Next** on the keyboard.
- 3. When you're finished inputting your username, touch **Next**. Your phone then communicates with Google servers to verify username availability.
- 4. Then follow the instructions and enter the required and optional information about the account.

# Google Account Set-up

# Signing in your Google account

- **1.** Enter your e-mail address and password, then touch **Sign in**.
- 2. After sign in, you can use Google Mail™ and take advantages of Google services on your phone.
- 3. Once you have set up your Google account on your phone, your phone will be automatically synchronized with your Google account on the web. (It depends on your synchronization settings.)

After sign in, you can use Google Mail™, Google Calendar, Android Market™ and Google Maps™; Download applications from Android Market™; back up your settings to Google servers; and take advantage of other Google services on your phone.

## IMPORTANT

• Some applications, such as Calendar, work only with the first Google Account you add. If you plan to use more than one Google Account with your phone, be sure to sign into the one you want to use with such applications first. When you sign in, your contacts, Gmail messages, Calendar events, and other information from these applications and services on the web are synchronized with your phone. You will be prompted to sign in or

74 LG-P509 | User Guide<br>Noad from Www.Somanuals.com. Vww.Somanuals.com. All Manuals Search And Down to create a Google Account the first time you start an application that requires one, such as Gmail or Android Market™.

- If you want to use the backup feature to restore your settings to this phone from another phone that was running Android release 2.0 or later, you must enable that option during set up.
- If you have an enterprise account through your company or other organization, your IT department may have special instructions on how to sign into that account.

# **Call**

# Making a call

- **1.** From the Home screen, touch  $\blacksquare$  to open the dialpad.
- 2. Enter the number on the dialpad. To delete a digit, touch the **Clear** icon  $\boxed{\infty}$ .
- **3.** Touch the **Call** icon **f** to make a call.
- **4.** To end a call, touch the **End** icon  $\boxed{\frown}$ .

**TIP:** To enter "+" to make international calls, touch and hold down  $\boxed{0+}$ .

# Calling your contacts

- **1.** From the Home screen, touch  $\mathbf{1}$  to open your contact list.
- 2. Scroll through the contact list or touch Search and enter the first letter(s) of the contact you want to call.
- 3. In the contact list, touch the contact you want to call.

When the Contact's details are displayed, touch the phone number you want to dial.

# Answering and rejecting a call

#### When the screen is locked

When your phone rings, drag the **Answer** icon to the right.

Drag the **Decline** icon **to the left to reject an** incoming call. Drag the **Excuse msg** bar upwards from the bottom if you want to send a message to the caller. If the caller is unknown, the **Excuse msg** bar is not available.

#### When the screen is unlocked

When your phone rings, touch the **Answer** icon Touch the **Decline** icon to reject an incoming call. Touch the **Send SMS** button if you want to send a message to the caller. If the caller is unknown, the Send SMS button is not available.

## Adjusting call volume

To adjust the In-call volume during a call, press the volume keys on the right side of the phone.

# Call

# Making a second call

- 1. During your initial call, touch  $\bigoplus$ .
- 2. Dial the number, or search your contacts to select the number you want to call.
- **3.** Touch the **Call** icon **f** to connect the call.
- 4. Both calls will be displayed on the call screen. Your initial call will be put on hold.
- 5. Touch  $\mathbb{G}$  to swap between calls or touch  $\Omega$  to make a conference call.
- 6. To end active calls, touch End.

**NOTE:** You will be charged for each call you make.

# Viewing your Call logs

From the Home screen, touch  $\boxed{1}$  and choose the **Call log** tab.

From the Call log, you can view a complete list of all dialed, received, and missed calls.

**TIP:** Touch any single call log entry to view the date, time, and duration of the call.

**TIP:** Press the **Menu Key**, then touch **Clear call log** to delete all the recorded items.

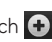

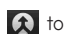

# Call settings

You can configure phone call settings, such as call forwarding, and other special features offered by your carrier.

- **1.** From the Home screen, press the **Menu Key** and touch **Settings**.
- 2. Touch **Call settings**.

# **Contacts**

You can add contacts on your phone and synchronize them with the contacts in your Google Account or other accounts that support syncing contacts.

#### Searching for a contact

- 1. From the Home screen, touch  $\mathbf{1}$  to open your contact list.
- **2.** Touch **Search** and enter the contact name using the keypad.

## Adding a new contact

- **1.** From the Home screen, touch  $\bigcap$  and enter the new contact's number, then press the **Menu Key,** touch **Add to contacts** and then **Create new contact**.
- 2. If you want to add a picture to the new contact, touch . Choose from **Take a picture** or **Pick from gallery**.
- 3. Select the contact type by touching  $\heartsuit$ .
- 4. Touch a category of contact information and enter the details about your contact.
- 5. Touch Save.

#### Favorite contacts

You can classify frequently called contacts as favorites.

#### **To add a contact to your favorites**

- **1.** From the Home screen, touch  $\mathbf{1}$  to open your contact list.
- 2. Touch a contact to view its details.
- 3. Touch the star to the right of the contact's name. The star turns gold and is added to your favorites.

#### **To remove a contact from your favorites list**

- 1. From the Home screen, touch  $\mathbb{R}$  to open your contact list.
- 2. Touch the Favorites tab and choose a contact to view its details.
- 3. Touch the gold star to the right of the contact's name. The star turns grey and the contact is removed from your favorites.

# **Messaging/E-mail**

# Messaging

Your LG-P509 combines SMS and MMS into one intuitive, easy-to-use menu.

# Sending a message

- **1.** Touch the **Messaging** icon **part on** the Home screen, and touch **New message** to open a blank message.
- Enter a contact name or number in the **To** 2. field. As you enter the contact name, matching contacts appear. You can touch a suggested recipient. You can also add multiple recipients.

**NOTE:** You will be charged for a text message for every recipient you send the message to.

- 3. Touch the text field to start composing a message.
- 4. Press the Menu Key to open the options menu. Choose from **Call**, **Add subject**, **Attach**, **Send**, **Insert Smiley**, **Discard**, **Templates**, **All threads** and **Add to Contacts**.
- 5. Touch Send to send your message.

 The message screen opens, where you can view your sent message. Responses appear on the screen. As you view and send additional messages, a message thread is created.

#### 82 LG-P509 | User Guide<br>
nload from Www.Somanuals.com. w.Somanuals.com. All Manuals Search And Down

 **WARNING**: The 160-character limit may vary from country to country depending on how the SMS is coded and language.

 **WARNING**: If an image, video, or audio file is added to an SMS message, it will be automatically converted into an MMS message, and you will be charged accordingly.

**NOTE:** When you get an SMS message during a call, you will hear a ring notification.

#### Threaded box

Messages (SMS, MMS) exchanged with another party can be displayed in chronological order so that you can conveniently see an overview of your conversation.

#### Using smilies

Liven up your messages using smilies. When writing a new message, press the **Menu Key**, then choose **Insert Smiley**.

# Messaging/E-mail

#### Changing your message settings

Your LG-P509 message settings are predefined, so you can send messages immediately. You can change the settings based on your preferences.

## Opening Email and the Accounts Screen

You can use the **Email** application to read email from services other than Gmail. The Email application supports the following account types: POP3, IMAP and Exchange.

#### To open the Email application

• From the Home screen, touch **Email**.

The first time you open the **Email** application, a setup wizard opens to help you add an email account.

After the initial setup, Email displays the contents of your Inbox (if you have only one account) or the Accounts screen (if you have multiple accounts).

#### The Accounts screen

The Accounts screen lists your Combined Inbox and each of your email accounts.

1. Open the Email application. If you're not on the Account screen, press the **Menu Key** and touch **Accounts**.

 $\mathbf{\Omega}$  - Touch to open your Combined Inbox, with messages sent to all of your accounts.

- Touch to open a list of your starred messages. T - Touch the folder icon to open the account's

folders.

2. Select the Email service provider.

You can touch an account to view its Inbox. The account from which you send email by default is indicated with a checkmark.

#### To open your Combined Inbox

If you have configured Email to send and receive email from more than one account, you can view all messages sent to all accounts in your Combined Inbox.

- 1. From the Home screen, touch Email.
- 2. Touch **Combined Inbox** (in the Accounts screen). Messages in the Combined Inbox are color coded along their left sides, by account, using the same colors that are used for your accounts in the Accounts screen.

nload from Www.Somanuals.com. All Manuals Search And Down

# Messaging/E-mail

Only your account's most recent emails are downloaded to your phone. To download older email messages, touch **Load more messages** at the bottom of the emails list.

## Reading Your Messages

Touch the message you want to read. The message opens in a screen that includes information about who sent it, the date it was sent, and other related information.

You can touch that status indicator to open Quick Contact.

## Responding to a Message

You can reply to, forward, or delete messages.

#### To mark a message as unread

You can set a message to appear as though it has not been read – for example, to remind yourself to read it again later.

While reading a message, press the **Menu Key** • and touch **Mark as unread**.

#### To delete a message

While reading a message, touch **Delete**. •

#### **-OR-**

While reading a message, press the **Menu Key** • and touch **Delete**.

For many types of accounts, deleted messages are moved to a Trash folder, so you can retrieve them in case they were deleted by mistake.

## Starring Messages

You can add stars to important messages to make it easy to keep track of them.

#### To star a message

- While reading a message, touch the star  $\uparrow$  in its header.
- **-OR-**
	- From a list of messages in a folder, touch a message's star . The star turns gold.

#### To unstar a message

Touch the star again. •

#### To view your starred messages

Touch the **Starred** folder in the Accounts • screen. A folder opens with your starred messages.

87 hload from Www.Somanuals.com. All Manuals Search And Down

# Messaging/E-mail

# Composing and Sending Email

#### To compose and send a message

- While in the **Email** application, press the **Menu**  1. **Key** and touch **Compose**.
- 2. Enter an address for the message's intended recipient. As you enter text, matching addresses are offered from your Contacts. Separate multiple addresses with commas.
- Press the **Menu Key** and touch **Add Cc/Bcc** 3. to copy other contacts/email addresses to the message.
- 4. Compose your message.
- **5.** Press the **Menu Key** and touch **Add attachment** to send a photo  $\rightarrow$  pictures, videos, audio and other files.
- 6. Touch Send.

If you're not ready to send the message, touch **Save as draft** to save it in a Drafts folder. Touch a draft message in a Drafts folder to resume working on it. Your message will also be saved as a draft if you touch the **Back Key** before sending it. Touch **Discard** to abandon and delete a message, including any saved drafts. If you aren't connected to a network, for example, if you're working in airplane mode, the messages that you send are stored in your Drafts folder

#### 88 LG-P509 | User Guide<br>Noad from Www.Somanuals.com. Vww.Somanuals.com. All Manuals Search And Down

until. If it contains any pending messages, the Drafts is displayed on the Accounts screen.

Please note that messages sent using an Exchange account will not be located on the phone; they will, however, be located on the Exchange server itself. If you want to see your sent messages in the Sent folder (or with the Sent label), you will often need to open the Sent folder/label and select Refresh from the options menu.

## Working with Account Folders

Each account has Inbox, Outbox, Sent, and Drafts folders. Depending on the features supported by your account's service provider, you may have additional folders.

# Adding and Editing Email Accounts

#### To add an email account

- 1. Press the Menu Key and touch Add account.
- 2. Touch the type of account you would like to add.
- 3. Then enter your email address and password and touch **Next**.
- 4. Enter a name for the account, confirm how you want your name to appear in outgoing mail, then touch **Done**.

hload from Www.Somanuals.com. All Manuals Search And Down

# Messaging/E-mail

#### To change an account's settings

- **1.** Open the Accounts screen.
- 2. Touch and hold the account whose settings you want to change.
- 3. In the menu that opens, touch **Account settings**.

#### To delete an email account

- 1. Open the Accounts screen.
- 2. Touch and hold the account you want to delete.
- **3.** Touch **Remove account** in the menu that opens.
- **4.** Touch **OK** in the dialog box to confirm that you want to delete the account.

## Social Networking

With your phone, you can enjoy social networking and manage your micro-blog in on-line communities. You can update your current status, upload photos and view your friends' status updates in real-time.

You can add your Facebook and Twitter accounts to your phone. If you don't have an account, you can visit their sites to set it up.

**NOTE:** An additional costs may be incurred when connecting and using online services. Check your data charges with your network provider.

# Adding your account to your phone

- 1. From the Home screen, choose any social networking application you want to use.
- Enter your e-mail address and password that you 2. set up on your community, then touch **Log in**.

**TIP:** If you add a social networking widget on your Home screen, the widget will show your status when your phone updates from the network.

You can also access the social network directly by touching the widget.

#### Viewing and updating your status

- 1. Choose a social networking application you want to access.
- 2. Update your status with comments or upload photos.

**NOTE:** This is dependent on network services.

**TIP:** You can use information about friends only in social network applications or sync all data to Contacts.

Q1

# Messaging/E-mail

#### **Removing accounts on your phone**

From the Home screen, press the **Menu Key** and touch **Settings → Accounts & sync →** touch the account you want to delete  $\rightarrow$  Remove account.

# **Camera**

Getting to know the viewfinder

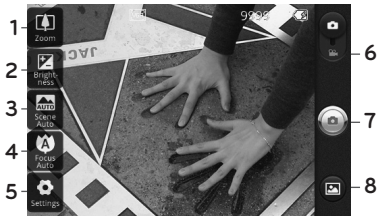

- **Zoom** Zoom in or zoom out. Alternatively, you can 1. use the side volume keys.
- **Brightness** This defines and controls the 2. amount of sunlight entering the image. Slide the brightness indicator along the bar, towards "-" for a lower brightness image, or towards "+" for a higher brightness image.
- **Scene mode** Choose from **Auto**, **Portrait**, 3. **Landscape**, **Sports**, **Night**, and **Sunset**.
- **Focus** Touch this icon to select the image size. 4. Choose from **VGA**, **QVGA** or **QCIF**.
- **Settings** Touch this icon to open the settings 5. menu. See **Using the advanced settings** on page 96.
- **Video mode** Slide this icon down to switch to 6. video mode.
- **Take a photo** Touch this icon to capture an 7. image.

#### $\lambda$ load from Www.Somanuals.com. All Manuals Search And  $\widetilde{\rm D}$ own

# Camera

**Gallery** This enables you to access your saved 8. photos from within the camera mode. Simply touch, and your gallery will appear on the screen.

**NOTE:** You need to insert a memory card first to take a picture. Without inserting a memory card, you will not be able to take a picture.

**TIP:** You can close all the shortcut options to give a clearer viewfinder screen. Just touch the center of the viewfinder once. To recall the options, touch the screen again.

#### Using the focus mode

You can choose from the following focus modes: **Auto Focus** – Set the camera to focus automatically. **Macro** – Macro mode allows you to take extreme close-ups. If you are trying to take a close-up shot but the focus box remains red, try turning the macro mode on.

**Face tracking** -Allows your camera detects and focuses on human faces automatically.

**Manual** – Set the camera to focus manually.

# Taking a quick photo

- 1. Open the Camera application.
- 2. Holding the phone horizontally, point the lens towards the subject you want to photograph.
- 3. Touch and hold the capture button lightly, and a focus box will appear in the center of the viewfinder screen.
- 4. Position the phone so you can see the subject in the focus box.
- When the focus box turns green, the camera has 5. focused on your subject.
- 6. Take your finger off the capture button.

## Once you've taken the photo

Your captured photo will appear on the screen.

**Share** Touch to share your photo as **Bluetooth**, **Email**, **Facebook, Gmail**, **Messaging, Picasa**  or **Twitter**.

**NOTE:** Additional charges may apply when MMS messages are downloaded while roaming.

**Set as** Touch to use the image as **Contact icon** or **Wallpaper**.

**Rename** Touch to edit the name of the selected picture.

95

hload from Www.Somanuals.com. All Manuals Search And Down

# Camera

- $\bullet$  Touch to delete the image.
- **Q** Touch to take another photo immediately. Your current photo will be saved.
- **■** Touch to view the photo in the Gallery.

## Using the advanced settings

In the viewfinder, touch  $\bullet$  to open the advanced options.

You can change the camera setting. After selecting the option, touch the **Back Key**.

**Image size** – Touch to set the size (in pixels) of the picture you take. Select a pixel value from the numerical options: **3M (2048x1536), 2M (1600x1200), 1M (1280x960), VGA (640x480), QVGA (320x240)**.

**ISO** – The ISO rating determines the sensitivity of the camera's light sensor. The higher the ISO, the more sensitive the camera will be. This is useful under darker conditions. Select from ISO values of **Auto**, **400,200** and **100**.

**White balance** – Choose from **Auto**, **Incandescent**, **Sunny**, **Fluorescent**, and **Cloudy**.

**Color effect** – Choose a color effect for your new photo.

Once you've made your selections, use the Back Key to close the menu. You are then ready to take a picture.

**NOTE:** You can change a color picture to black and white or sepia, but you cannot change a black-and-white or sepia picture to color.

**Timer** – The self-timer allows you to set a delay after the shutter is pressed. Select **Off**, **3 secs., 5 secs.,** or **10 secs.** This is ideal if you want to be included in a photo.

**Shot mode** – Choose from **Normal, Continuous shot, Beauty shot, Art shot, Face effect** and **Cartoon.** 

**Image quality** – Choose from **Super Fine**, **Fine**, and **Normal**. The finer the quality, the sharper the photo. However, the file size will increase as a result, which means you'll be able to store fewer photos in the memory.

**Auto review** – If you set Auto review on, the camera will automatically display the picture immediately after taking it.

**Shutter sound** – Select one of the four shutter sounds.

# Camera

**Tag location** – Activate to use your phone's location-based services. Take pictures wherever you are and tag them with the location. If you upload tagged pictures to a blog that supports geotagging, you can see the pictures displayed on a map.

**NOTE:** This function is only available when GPS is active.

**Reset** – Restore all camera settings to default.  $\bullet$  – Touch whenever you want to know how this function operates. This provides you with a quick guide.

**TIP:** When you exit the camera, all settings will return to their defaults, except image size and image quality. Any nondefault settings must be reset, such as Color effect and ISO. Check these before you take your next photo.

**TIP:** The settings menu is superimposed over the viewfinder, so when you change elements of the image color or quality, you will see a preview of the image change behind the settings menu.

## Viewing your saved photos

1. You can access your saved photos from within the camera mode. Just touch  $\blacksquare$  and you will be directed to the Gallery.

**TIP:** Flick left or right to view other photos or videos.

- **-** Touch to see a slideshow.
- $\bigcirc$  Touch to share the contents or delete

Touch **More** for the following options below.

**Details** - Check information of contents.

**Set as** - Set as contact icon or wallpaper.

**Crop** -Crop your photo. Move your finger across the screen to select the area.

**To My Album Online** - Send the photo to your online album

**Rotate** - Rotate left or right.

# **Video camera**

Getting to know the viewfinder

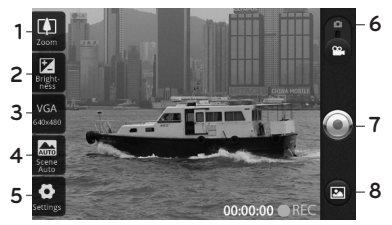

- **Zoom** Zoom in or zoom out. Alternatively, you 1. can use the side volume keys. Make sure to set the zoom function before recording because you cannot control it while recording.
- **Brightness** This defines and controls the 2. amount of sunlight entering the Video. Slide the brightness indicator along the bar, towards "-" for a lower brightness Video, or towards "+" for a higher brightness Video.
- **Video size** Touch to set the size (in pixels) of the 3. video you record. Choose your video image size from **VGA (640x480), QVGA (320x240)** or **QCIF (176x144)**.
- **Scene mode** Set the camera to adjust to the 4. environment. Choose from **Auto, Portrait, Landscape, Sports, Night** and **Sunset.**
- **Settings** Touch this icon to open the settings 5. menu. See **Using the advanced settings** on page 102.
- **Camera mode** Slide this icon up to switch to 6. camera mode.
- **Start recording** Touch this icon to begin 7. recording.
- **Gallery** This enables you to access your saved 8. photos & Videos from within the video camera mode. Simply touch, and your gallery will appear on the screen.

#### Shooting a quick video

- 1. Slide the camera mode button down. The icon will change to  $\bigcirc$ .
- 2. The video camera's viewfinder will appear on the screen.
- 3. Holding the phone horizontally, point the lens towards the subject of the video.
- 4. Press the capture button once to start recording.
- 5. REC will appear at the bottom of the viewfinder with a timer showing the length of the video.
- 6. Touch  $\bigcirc$  on the screen to stop recording.

hload from Www.Somanuals.com. All Manuals Search And Down

# Video camera

## After shooting a video

A still image representing your video will appear on the screen.

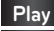

**Play** Touch to play the video.

**Share** Touch to share your video as **Bluetooth**, **Email**, **Gmail, Messaging** or **YouTube.**

**NOTE:** Additional charges may apply when MMS messages are downloaded while roaming.

**Rename** Touch to edit the name of the selected video.

- **Touch to delete the video you just recorded** and confirm by touching **Yes**. The viewfinder will reappear.
- **C** Touch to shoot another video right away. Your current video will be saved.
- **E** Touch to access the Gallery and view your recorded video.

## Using the advanced settings

Using the viewfinder, touch  $\bullet$  to open the advanced options.

After selecting the option, touch the **Back Key**.

**White balance** – The white balance ensures any the white areas in your video are realistic. To enable your camera to adjust the white balance correctly, you may need to determine the light conditions. Choose from **Auto**, **Incandescent**, **Sunny**, **Fluorescent**, and **Cloudy**.

**Color effect** – Choose a color tone to use for your new view. Choose from **Off, Mono**, **Negative**, **Solarize, Sepia**, **Negative Sepia**, or **Blue**.

**Duration** – Set a duration limit for your video. Choose between **Normal** and **MMS** to limit the maximum size to send as an MMS message. If you set as MMS , you can record 300k video. Also you can choose **QVGA** and **QCIF** only in this mode.

**Video quality** – Choose from **Super fine,** and **Normal.**

**Audio recording** – Choose **Mute** to record a video without sound.

**Auto review** – If you set Auto review on, the video camera will automatically display the video immediately after recording it.

**Reset** – Reset all the video camera settings.  $\Omega$  – Touch whenever you want to know how this function operates. This provides you with a quick guide.

# Video camera

**TIP:** You can change a video shot in color to black and white or sepia, but you cannot change a black-and-white or sepia video to color.

#### Watching your saved videos

- 1. In the viewfinder, touch  $\bullet$  .
- 2. Your gallery will appear on the screen.
- 3. Touch a video once to start playing it automatically.

#### Adjusting the volume when viewing a video

To adjust the volume of a video while it is playing, use the volume keys on the right side of the phone.

# **Your photos and videos**

## Setting a photo as wallpaper

- **1.** Touch the photo you want to set as wallpaper to open it.
- 2. Touch the screen to open the options menu, then touch **Menu**.
- **3.** Touch **More → Set as → Wallpaper**.

# **Multimedia**

You can store multimedia files to a memory card to have easy access to all your image and video files.

Touch the **Applicat**i**on Launcher icon**, then select **Gallery**. A list of all your albums is displayed.

**NOTE:** Make sure you install a memory card into the phone to save photos and access all your pictures. Without a memory card, the phone will not display any photos or videos (excluding Picasa images, which are in your Picasa album).

## View mode

When you open the Gallery application, your albums will be displayed in Folder view mode. Touching an album displays your images in Grid view mode. If you touch an image, it will be displayed in Full view mode.

## Timeline view

The LG-P509 **Gallery** also provides a timeline view of your photos and videos. From Grid view mode,  $dr$ ag  $\Box$  to the right to display your photos by date and location.

## My Images options menu

Select a photo, then press the **Menu Key** twice to see the available options.

## Sending a photo

**1.** To send a photo, touch and hold the photo you want.

Select **Share**. Choose from **Email, Bluetooth, Picasa, Facebook, Messaging, Twitter** or **Gmail.**

When you choose **Email, Gmail** or **Messaging**, your 1. photo will be attached to a message. Then you can write and send the message normally.

**TIP:** If you have an social networking account and set it up on your phone, you can share your photo to the social networking community.

## Sending a video

- 1. To send a video, touch and hold the video you want.
- Select **Share**. Choose from **Email, Bluetooth,**  2. **YouTube, Messaging,** or **Gmail.**
- When you choose **Email, Gmail** or **Messaging**, your 3. video will be attached to a message. Then you can write and send the message normally.

# Multimedia

## Using an image

Choose images to use as wallpaper or identify callers.

- **1.** Touch and hold a photo, then touch **More**  $\rightarrow$ **Set as.**
- Choose from **Contact icon** or **Wallpaper.** 2.

# Creating a slideshow

From Full view mode, you can watch a slideshow so you don't have to open and close each image.

1. Touch Slideshow.

# Checking your photo

You can view a photo's detailed information, such as **Name, Date, Time, Size** and **Type.**

1. Touch and hold a photo, then touch **More**  $\rightarrow$ **Details**.
### Transferring files using USB mass storage devices

#### To transfer files using USB devices:

- **1.** Connect the LG-P509 to a PC using a USB cable.
- 2. If you didn't install the LG Android Platform Driver on your PC, you need to change settings manually. Press the **Home Key**  $\rightarrow$  **Menu Key**  $\rightarrow$ touch Settings → SD Card & Phone Storage → **Mass storage only**.
- 3. Drag the Notifications panel down and touch USB **connected**. Then touch **Turn on USB storage**.
- 4. Once you are connected to your PC via mass storage, you can view the contents on your PC and transfer the files.

**NOTE:** You need to install an SD card first. Without an SD card, you cannot use USB mass storage.

**NOTE:** If you installed the LG Android Platform Driver, you will see pop up with 'Turn on USB storage' immediately.

 $109$ 

## Multimedia

### Music

Your LG-P509 has a built-in music player that lets you play all your favorite tracks.

### Playing a song

- **1.** From the Home screen, touch the **Application Launcher icon** and select **Music**.
- 2. Touch **Songs**.
- 3. Select the song you want to play.
- 4. Touch **II** to pause the song.
- 5. Touch  $\Box$  to skip to the next song.
- **6.** Touch  $\left| \cdot \right|$  to go back to the beginning of the song. Touch **x** two times to go back to the previous song.

To change the volume while listening to music, press the up and down volume keys on the right side of the phone.

Touch and hold any song in the list. It will display **Play, Add To Playlist, Use As phone ringtone, Delete**  and **Search** as options.

**NOTE:** Music file copyrights may be protected by international treaties and national copyright laws. Therefore, it may be necessary to obtain permission or a licence to reproduce or copy

music.

In some countries, national laws prohibit private copying of copyrighted material. Before downloading or copying the file, please check the national laws of the relevant country concerning the use of such material.

### Using the radio

Your LG-P509 has a built-in FM radio so you can tune in to your favorite stations and listen on the go.

**NOTE:** You must attach your headphones to listen to the radio. Insert them into the headphone jack.

### Searching for stations

You can tune in to radio stations by searching for them manually or automatically. They will then be saved to specific channel numbers, so you don't have to keep re-tuning in.

## Multimedia

#### To tune in automatically

- **1.** From the Home screen, touch the **Application Launcher icon** and select **FM radio**.
- Press the **Menu Key** and touch **Auto scan**. 2.
- 3. If there are pre-set channels, you will see a popup with 'Reset all channels and start Auto scan?'. If you choose OK, all the pre-set channels will be deleted and Auto scan will start.
- **4.** During Auto scanning, touch **Stop** if you want to stop scanning. Only the channels scanned before stopping will be saved.

**NOTE:** You can also manually tune in to a station using the displayed wheel.

### Resetting channels

**1.** Press the Menu Key and choose Reset Channel to reset the current channel, or choose **Reset all channels** to reset all the channels.

### Listening to the radio

1. Touch Listen Via and you can choose to listen via **Speaker** or **Wired headset.**

**MARNING:** If you connect a headset not specifically made for radio reception, radio reception may be poor.

# **Google applications**

- **1.** First, set up a Google account. Enter your user name and password.
- 2. After signing in, your contacts, email, and calendar in your Google account will automatically synchronize with your LG-P509.

## Google Maps™

Check your current location and traffic and receive directions to your destination. The LG-P509 must be connected to Wi-Fi or 3G/GPRS.

**NOTE:** Google Maps™ does not cover all cities and countries.

### **Using options**

Press the **Menu Key** to use the following options: **Search** – Enter the place you are looking for. **Directions** – This will let you get directions to the place you are looking for. Touch  $\Box$  to input the data. Choose from **Contacts** or **Point on Map** or **My current location**.

**Layers** – You can switch view from **Traffic** to **Satellite** or **Terrain**. Touch **Latitude** and you will see the location of your contacts from your Google Account. Touch **Buzz** to post messages to your Buzz account from Maps.

## Google applications

**My Location** – Point to your current location on the map.

**Join Latitude**  $\Omega$  – Share your location with friends. **More** – Clear the map or find Starred items and more.

**NOTE:** While viewing **Street View** for a location, press the **Menu Key** and touch **Compass Mode** to turn Compass Mode on.

#### Market™

Android Market™ lets you download useful applications and games. If you install applications and games from Android Market™, they appear in the applications menu. You can check downloaded application by pressing the **Menu Key** and touching the **Downloads** tab.

You can also check other's comment regarding an application or you can post your comments.

- **1.** Select a category from **Apps** and **Games** to browse its contents. You can choose from **Top paid, Top free** and **Just in**.
- 2. Choose an application to install.

**NOTE:** When you want to finish the game, use the **Home** or **Back Key**. You will return to the Home screen. You can also use the **Menu Key** of the game.

**WARNING**: To protect your phone and personal data, download applications only from trusted sources, such as Android Market™. If some applications are not properly installed on your phone, your phone may not work normally or a serious error can occur. You will need to uninstall those applications and all of its data and settings from the phone.

### Google Mail™

Google Mail™ is configured when you first first access a Google application and sign into your Google Account.

Depending on your synchronization settings, Google Mail™ on your phone is automatically synchronized with your Google Mail™ account on the web.

Press the **Menu Key**, then touch **Refresh** to send or receive new emails and to synchronize your emails with your Google Mail™ account on the web. Pressing the **Menu Key**, you can compose an email, view **your Accounts, Go to labels**, **Search** and **More**.

hload from Www.Somanuals.com. All Manuals Search And Down

115

## Google applications

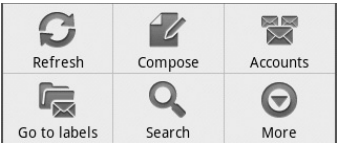

## Google Talk™

Google Talk™ is Google's instant messaging program. It lets you communicate with other people who also use Google Talk™.

Press the **Menu Key** for the following available options:

**All friends** – Displays all friends on your friend's list.

Add friend **ox** – Send invitation to chat.

**Search**  $\mathbf{Q}$  – Allows you to search for a contact or a chat saved to your Gmail account.

**Sign out** – Signs you out from chat. When you touch the Talk icon from the Home screen, you will be Signed in automatically if you set **Automatically sign in** active.

**Settings**  $\bigcirc$  – Allows you to adjust various Google Talk settings.

**More** – Allows you to close all chats, check Invites and view your Blocked list.

# **Utilities**

## Setting your alarm

- **1.** From the Home screen, touch the **Application Launcher icon** and select **Clock**.
- 2. If you want to add a new alarm, touch  $\bigcirc$ .
- 3. Touch Add alarm and set the time. Then touch  $\vee$  to turn on the alarm. After you set the time, the LG-P509 will let you know how much time is left before the alarm sounds.
- **4. Set Repeat, Ringtone or Vibrate** and add Label to name the alarm. Touch **Done** to save the alarm.
- 5. Press the Menu Key to add an alarm or adjust alarm settings.

## Using your calculator

- **1.** From the Home screen, touch the **Application Launcher icon** and select **Calculator**.
- 2. Touch the number keys to enter numbers.
- 3. For simple calculations, touch the function you want  $(+, -, x, or \div)$ , followed by =.
- 4. For more complex calculations, press the Menu **Key**, touch **Advanced panel**, then choose any of the available functions.

117

## **Utilities**

### Adding an event to your calendar

**1.** From the Home screen, touch the **Application Launcher icon** and select **Calendar**.

 You must have or create Google account to use Calendar.

- 2. To check the event, touch the date. To add a new event, touch and hold the date, then touch **New event**.
- **3.** Enter the event name in the **What** field. Check the date and enter the time you want your event to begin and finish.
- Enter the location of the event in the **Where** field. 4.
- 5. If you would like to add a note to your event, touch the **Description** field and enter the details.
- If you want to repeat the alarm, set **Repetition**, 6. and set **Reminders**, if necessary.
- **7.** Touch **Done** to save the event in the calendar. A colored square in the calendar will mark all days that have saved events. An alarm will sound at the event start time to help you stay organized.

### Changing your calendar view

- **1.** From the Home screen, touch the **Application Launcher icon** and select **Calendar**. Press the **Menu Key**.
- **2.** Select one of the following Calendar views: Day, **Week, Month**, or **Agenda**.

### ThinkFree Office

ThinkFree Office allows you to read documents and provides limited edit functions for Microsoft Word, Excel and PowerPoint. You cannot edit PDF files.

**1.** Touch and hold a file. Depending on the file type, the following options are available: **Open, Upload, Rename, Move, Copy, Delete, Send** and **Properties**.

#### Using options

Press the **Menu Key** to use the following options:

**New** – Add a new Document, Spreadsheet, Presentation or Folder.

**Refresh** – Refresh data.

**Sort - Sort by Name, Date or Size.** 

**C** Preferences – Adjust ThinkFree Office settings.

**Update** – Allows you to adjust various ThinkFree Office settings.

**About** – View more information about ThinkFree Office

119

hload from Www.Somanuals.com. All Manuals Search And Down

## Utilities

### Voice Recorder

Use the Voice Recorder to record voice memos or other audio files.

### Recording a sound or voice

- **1.** From the Home screen, touch the **Application Launcher icon** and select **Voice Recorder**.
- 2. Touch **•** to begin recording.
- 3. Touch state of to end recording.
- 4. Press the Menu Key and select Use as ringtone to set as the phone ringtone.

**NOTE:** Touch **Go to list** to access your album. You can listen to the saved recording.

### Sending the voice recording

- 1. Once you have finished recording, you can send the audio clip by pressing the **Menu Key** and touching **Share**.
- Choose from **Bluetooth, Email, Gmail** and 2. **Messaging**. When you select **Email, Gmail** and **Messaging,** the voice recording will be attached to a message. Then you can write and send it normally.

# **The Web**

### Browser

Browser gives you a fast, full-color world of games, music, news, sports, entertainment, and much more, right on your mobile phone, wherever you are and whatever you're into.

**NOTE:** Additional charges apply when connecting to these services and downloading content. Check data charges with your network provider.

## Using options

Press the **Menu Key** to view the following options:

- **C** New window Open a new window.
- **Bookmark** Add/Display Bookmarks and display the Most Visited Site and History.
- **Window** Show all your open windows.
- **Refresh** Touch to refresh the web page.
- **Forward** Forwards you to the page you had connected to prior to going back to the current page. This is opposite action with Back Key, which goes to the previous page.
- **More**
	- **Add bookmark**  Add the current web page as **•** a bookmark.

121

## The Web

- **Find on page**  Allows you to search for letters **•** or words on the current web page.
- **Select Text** Touch and select the lines you **•** want to copy. Long touch any input box to paste the copied text.
- **Page info** Displays the web page information. **•**
- **Share page** Share the web page to others **•** with Applications like **Email**, **Bluetooth**, **Messaging**, **Facebook** and more.
- **Downloads**  Displays your history of **•** downloads.
- **Settings**  Set the browser settings. **•**

**TIP:** To return the previous web page, press the **Back Key**.

### Adding and accessing bookmarks

- 1. Press the Menu Key, then touch Bookmarks.
- 2. Touch Add and enter a name followed by its URL.
- 3. To access the bookmark, simply touch the bookmark image. You will be connected to the bookmarked page.

#### Changing Web browser settings

Press the **Menu Key**, then touch **More**  $\rightarrow$  **Settings**.

# **Settings**

### Wireless & networks

Allows you to manage Wi-Fi and Bluetooth connections. You can also set Mobile networks and Airplane mode.

**Airplane mode** – When Airplane mode is activated, all wireless communications are disabled.

## Sound

Allows you to adjust sound and notification settings. You can also manage vibrate mode, audible, and haptic feedback.

### **Display**

**Brightness** – Adjust the brightness of the screen. **Auto-rotate screen** – Set to switch orientation automatically when you rotate the phone.

**Animation** – Set to allows animations to be displayed.

**Screen timeout** – Set the delay time before the screen automatically turns off.

### Location & Security

**Use wireless networks** – If you check **Use wireless networks**, your phone will be determine your approximate location by using Wi-Fi and mobile

123 hload from Www.Somanuals.com. All Manuals Search And Down

## **Settings**

networks. When you check this option, you're asked whether you consent to allowing Google to use your location when providing these services.

**Use GPS Satellites** – If you check **Enable GPS satellites**, your phone will be determine your location to street-level accuracy.

**Set up screen lock** – Set unlock pattern to secure your phone. When setting this option, a set of screens open and guide you through drawing a screen unlock pattern. You can also set a PIN or Password instead of a Pattern or leave it as None.

When you turn on your phone or wake up the screen, you're prompted to draw your unlock pattern to unlock the screen.

**Set up Sim card lock** – Set up a PIN to be required for phone use or change the SIM PIN.

**Visible passwords** – Select to show passwords as you type them or deselect to hide passwords.

**Select device administrators** – Add device administrators.

**Use secure credentials** – Allows you to access secure certificates.

**Install from SD card** – Choose to install encrypted certificates from your SD card.

**Set password** – Set or change the credential storage password.

**Clear storage** - Clear credential storage of all contents and reset its password

### Applications

You can manage applications.

**Unknown Sources** – Enable this setting to install non-Market applications.

**Manage Applications** – Manage and remove installed applications.

**Running services** - Check currently running services

**Development** – Set options for application development.

### Accounts & sync

Allows you to activate Background data synchronization or Auto-sync. You can also verify or add accounts and change their data and synchronization settings.

### **Privacy**

You can also perform a Factory data reset, which will erase all of your data. Make sure you backup any important data before performing this function.

125 hload from Www.Somanuals.com. All Manuals Search And Down

## **Settings**

### SD card & phone storage

Check total available SD card space. Touch **Unmount SD card** to safely remove the SD card. Touch **Format the SD card** if you want to delete all data from the SD card.

### Search

Touch **Google search** to adjust Google search settings.

Touch **Searchable items** to adjust the settings in order to get necessary information effectively. Choose from **Web**, **Apps, Contacts, Messaging Search, Music** or **Twitter**.

### Language & keyboard

Set local language and region, text input, and autocorrect options.

### Voice input & output

Allows you to set various settings for the Voice recognizer and Text-to-speech.

## Accessibility

You use the Accessibility settings to configure any accessibility plug-ins you have installed on your phone.

**NOTE:** Requires additional plug-ins to become selectable.

### Date and time

Set date, time, time zone, and time and date formats.

### About phone

View legal information and check phone status and software version.

# **Wi-Fi**

With Wi-Fi, you can use high-speed Internet access within the coverage of the wireless access point (AP).

You can enjoy wireless Internet with Wi-Fi without extra charges.

### **Turn on Wi-Fi**

From the Home Screen , open the Notifications panel and touch  $\hat{a}$  on.

From the applications screen, touch Settings  $\rightarrow$ **Wireless & networks → Wi-Fi**  $\mathbb{Z}$ 

### **To connect to Wi-Fi**

Choose the Wi-Fi network you want to connect to. If you see  $\tau_1$  you need to enter a password to connect.

**TIP:** If you are out of a Wi-Fi area and choose 3G connection, additional charges may be applied.

**TIP:** If your phone turns into sleep mode even when it is connected to Wi-Fi, the Wi-Fi connection will be disabled automatically.In this case, if your phone has access to 3G data, it may be connected to the 3G network automatically, and additional charges may be applied.

128 LG-P509 | User Guide<br>Noad from Www.Somanuals.com. /ww.Somanuals.com. All Manuals Search And Down **NOTE:** The LG-P509 supports WEP, WPA/ WPA2-PSK and 802.1x EAP. security. If your Wi-Fi service provider or network administrator sets encryption for network security, fill in the key in the pop-up window. If encryption is not set, this pop-up window will not be shown. You can obtain the key from your Wi-Fi service provider or network administrator.

### **Sharing your phone's mobile data connection**

You can share your phone's mobile data connection with a single computer via a USB cable: USB tethering. You can also share your phone's data connection with up to five devices at once, by turning your phone into a portable Wi-Fi hotspot. When your phone is sharing its data connection, an icon appears in the status bar and as an ongoing notification in the notifications drawer.

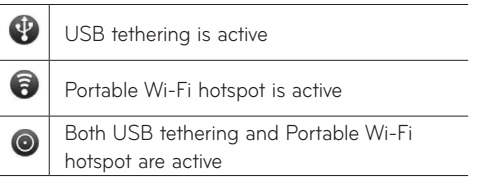

129

## Wi-Fi

For the latest information about tethering and portable hotspots, including supported operating systems and other details, visit http://www.android. com/tether.

**NOTE:** An additional costs may be incurred when connecting and using online services. Check your data charges with your network provider.

## **USB tethering & portable Wi-Fi hotspot settings**

- 1. From the Home screen, touch the Application **Launcher icon** and select **Settings**.
- **2. Touch Wireless & networks → Tethering & portable hotspot**.
- 3. Choose the options that you want to configure.

**USB tethering** – Allows you to share your phone's mobile network data connection with your computer, via a USB connection.

**Tip: To use USB tethering, you need to install "LG USB Driver" on to your PC first.** LG USB Driver is downloadable from the following site: http://www.lgmobilephones.com  $\rightarrow$  Click **Mobile Support**  $\rightarrow$  Select the Carrier(T-Mobile)  $\rightarrow$  Select the Model (LG-P509)  $\rightarrow$ Click **USB Cable Driver** to download.

**Portable Wi-Fi hotspot** – Allows you to share your phone's mobile network data connection as a portable Wi-Fi hotspot.

**Help** – Opens a menu with information about USB tethering and portable Wi-Fi hotspots as well as information about where to learn more.

### **To share your phone's data connection via USB**

For the most current information about which operating systems support USB tethering and how to configure them, visit http://www.android.com/ tether.

And please note that some features may vary by area, phone model, carrier, plan, and version of phone software.

## **USB tethering and data sharing**

You can't share your phone's data connection and SD card via USB at the same time. If you are using your USB connection to make your SD card available to your computer, you must disconnect it first.

### Wi-Fi

#### **Before you start!**

**To use USB tethering, you need to install "LG USB Driver" on to your PC first.**

LG USB Driver is downloadable from the following site: http://www.lgmobilephones.com  $\rightarrow$  Click **Mobile Support**  $\rightarrow$  Select the Carrier(T-Mobile)  $\rightarrow$  Select the Model (LG-P509)  $\rightarrow$  Click **USB Cable Driver** to download.

- **1.** Use the USB cable that came with your phone to connect your phone to your computer.
- On the Home screen, touch the **Application**  2. **Launcher icon** and select **Settings**.
- Touch **Wireless & networks** g **Tethering &**  3. **portable hotspot**.
- 4. Touch USB tethering to place a checkmark, which means the function is activated.
	- The phone starts sharing its mobile network data connection with your computer, via USB connection. An ongoing notification  $\mathbf{\Omega}$  is added to the Status bar and Notifications panel.
- 5. Touch USB tethering again to uncheck the box and stop sharing your data connection. Or just disconnect the USB cable.

**NOTE:** When using the USB tethering, your phone can be connected to 3G network only. Under the status of the USB tethering, Wi-Fi network connection will be disabled.

### **To share your phone's data connection as a portable Wi-Fi hotspot**

You can't share your phone's data connection and SD card via USB at the same time. If you are using your USB connection to make your SD card available to your computer, you must disconnect it first.

- **1.** On the Home screen, touch the **Application Launcher icon** and select **Settings**.
- **2. Touch Wireless & networks → Tethering & portable hotspot**.
- **3.** Touch **Portable Wi-Fi hotspot** to place a checkmark, which means the function is activated.
	- After a moment, the phone starts broadcasting its Wi- Fi network name (SSID), so you can connect to it with up to five computers or other devices. An ongoing notification  $\epsilon$  is added to the Status bar and Notifications panel.
	- When **Portable Wi-Fi hotspot** is checked, you can change its network name or secure it.

133

hload from Www.Somanuals.com. All Manuals Search And Dowr

## Wi-Fi

**4.** Touch Portable Wi-Fi hotspot again to uncheck the box and stop sharing your data connection via Wi-Fi.

### **To rename or secure your portable Wi-Fi hotspot**

You can change the name of your phone's Wi-Fi network name (SSID) and secure its Wi-Fi network.

- 1. From the Home screen, touch the **Application Launcher icon** and select **Settings**.
- **2.** Touch **Wireless & networks → Tethering &portable hotspot**.
- Ensure **Portable Wi-Fi hotspot** is checked. 3.
- Touch **Portable Wi-Fi hotspot settings**. 4.
- 5. Touch Configure Wi-Fi hotspot.
	- The **Configure Wi-Fi hotspot** menu opens. •
	- You can change the network SSID (name) that other computers see when scanning for Wi-Fi networks.
	- You can also touch the **Security** menu to configure the network with Wi-Fi Protected Access 2 (WPA2) security, with a preshared key (PSK).

• If you touch the **WPA2 PSK** security option, a password field is added to the **Configure Wi-Fi hotspot** menu. If you enter a password, you will need to enter that password when you connect to the phone's portable Wi-Fi hotspot with a computer or other device. Or touch **Open** in the **Security** menu to remove security from your Wi-Fi network.

#### **ATTENTION!**

If you set the security option as **Open**, you can not prevent unauthorized online use by other people and additional charges can be incurred. To avoid unauthorized use, it woud be best to set a security option.

**6.** Touch **Save**.

# **DivX Mobile**

ABOUT DIVX VIDEO: DivX® is a digital video format created by DivX, Inc. This is an official DivX Certified® device that plays DivX video. Visit www. divx.com for more information and software tools to convert your files into DivX video.

ABOUT DIVX VIDEO-ON-DEMAND: This DivX Certified® device must be registered in order to play purchased DivX Video-on-Demand (VOD) movies. To obtain your registration code, locate the DivX VOD section in your device setup menu. Go to vod. divx.com for more information on how to complete your registration.

#### **DivX Certified® to play DivX® video up to 320 x 240.**

**DivX®, DivX Certified® and associated logos are trademarks of DivX, Inc. and are used under license.**

# **Technical data**

#### **Ambient Temperatures**

Max: +55°C (discharging), +45°C (charging) Min: -10°C

# **Accessories**

There are a variety of accessories available for your mobile phone, which may be sold separately. You can select these options according to your personal communication requirements. Consult your local dealer for availability. (Items described below may be optional.)

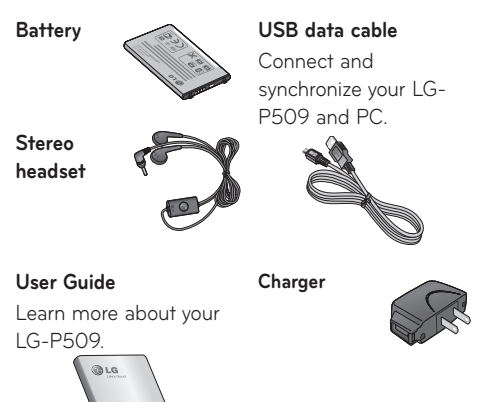

### **NOTE:**

- Always use genuine LG accessories. Failure to do this may invalidate your warranty.
- Accessories may vary.

#### 138 LG-P509 | User Guide<br> **1988 | Noad from Www.Somanuals.com** w.Somanuals.com. All Manuals Search And Down

## **Before using the mobile phone, please read first!**

How to save music/video files to the phone

### **Connect your phone to the PC using the USB cable.**

Touch and drag down the **Notifications panel** on the Home screen. Touch **USB connected** > **Turn on USB storage** > **Open folder to view files**.

If you didn't install the LG Android Platform Driver on your PC, you need set it manually.

### Save music or video files from the PC to the phone's removable storage.

• You may copy or move files from the PC to the phone's removable storage using a card reader.

### How to play music/video files to the phone

#### **Playing music files**

Locate the file you want in the list and select it to play.

#### **Playing video files**

Locate the file you want in the list and select it to play.

139

Before using the mobile phone, please read first!

### How to send data from your phone via Bluetooth

**Sending data via Bluetooth:** You can send data via Bluetooth by running a corresponding application, not from Bluetooth menu, unlike regular mobile phones.

- **Sending pictures:** Run the Gallery application **•** and select **Picture → Menu**. Touch **Share** and select **Bluetooth**  $\rightarrow$  Check if **Bluetooth** is turned on and select **Scan for devices**  $\rightarrow$ Choose the device you want to send data to from the list.
- **Exporting contacts:** Run the Contacts **•** application. Touch the contact you want to export. Touch **Menu** and select **Share**  $\rightarrow$ **Bluetooth** → Check if **Bluetooth** is turned on and select **Scan for devices**  $\rightarrow$  Choose the device you want to send data to from the list.
- **Sending multi-selected contacts:** Run the **•** Contacts application. To select more than one contact press the **Menu Key** and touch **Multiselect**. Select the contacts you want to send or press the **Menu Key** and touch **Select all** → **Touch Share** → **Bluetooth** → Check if **Bluetooth** is turned on and select **Scan for devices** → Choose the device you want to send data to from the list.

140 LG-P509 | User Guide hload from Www.Somanuals.com. All Manuals Search And Down **Connecting to FTP (Only the FTP server is • supported on this handset):** From the Home screen, press the **Menu Key** and touch **Settings** → Wireless & networks → Bluetooth settings. Then, select the **Discoverable** checkbox and search for this phone from other devices. Choose this phone from the list. Pair with the phone and connect to the FTP server.

**TIP:** The version is Bluetooth 2.1 EDR and certified by Bluetooth SIG. It is compatible with other Bluetooth SIG certified devices.

• If you want to search for this phone from other devices, go to Settings → Wireless & networks → Bluetooth settings.

Then, select the **Discoverable** checkbox.

The checkbox is cleared after 120 seconds.

# **FAQ**

Please check to see if any problems you have encountered with your phone are described in this section, before taking the phone in for service or calling a service representative.

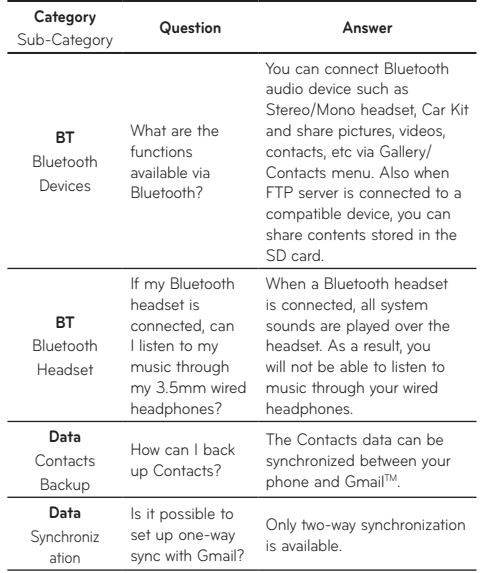

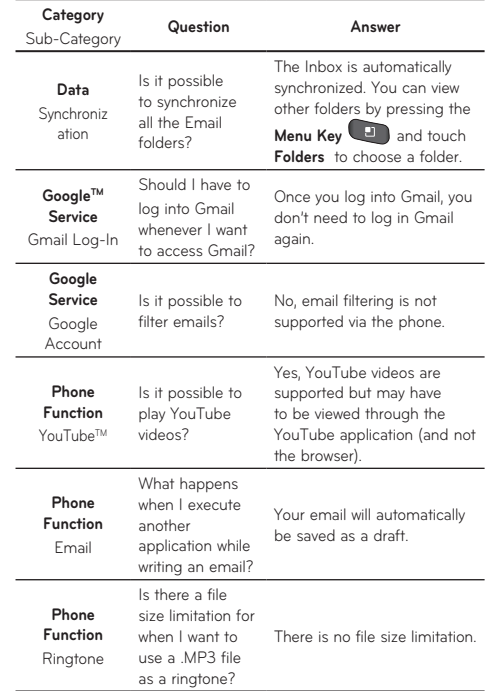

143 Download from Www.Somanuals.com. All Manuals Search And Download.

## FAQ

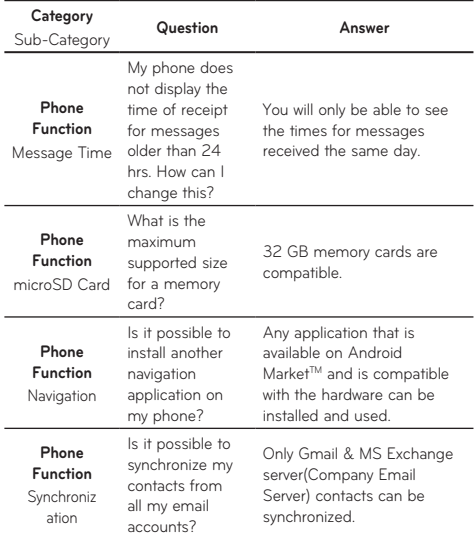

144 LG-P509 | User Guide Download from Www.Somanuals.com. All Manuals Search And Download.
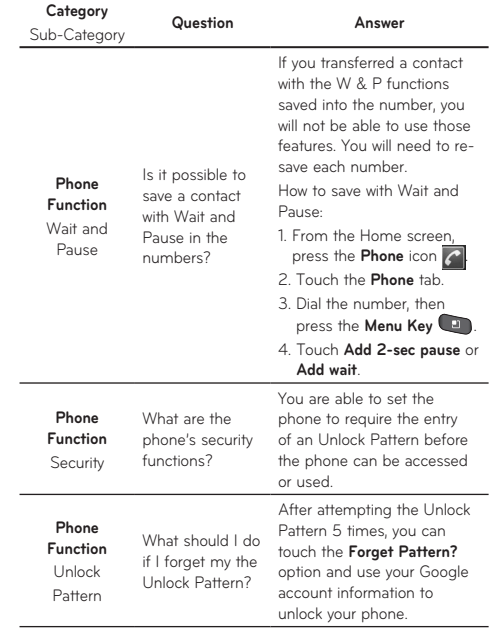

145 Download from Www.Somanuals.com. All Manuals Search And Download.

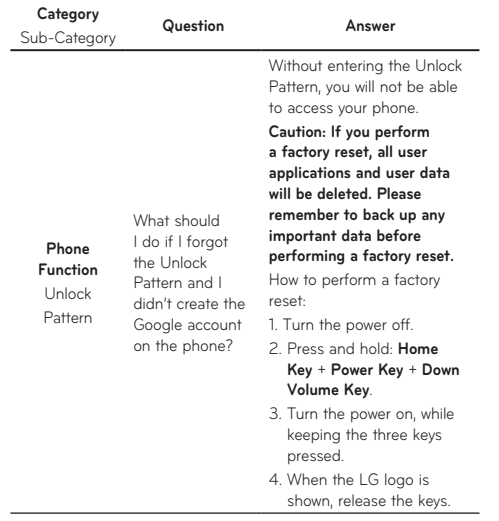

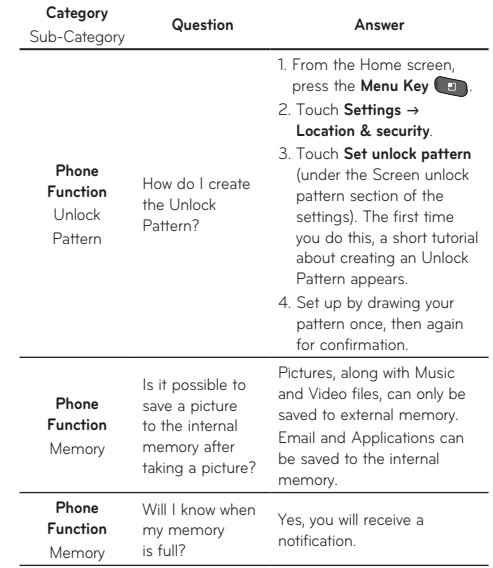

<sub>147</sub><br>Iload from Www.Somanuals.com. All Manuals Search And Down

FAQ

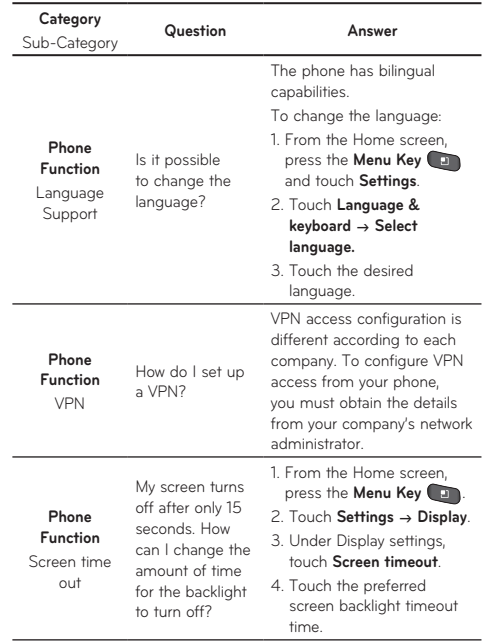

148 LG-P509 | User Guide Download from Www.Somanuals.com. All Manuals Search And Download.

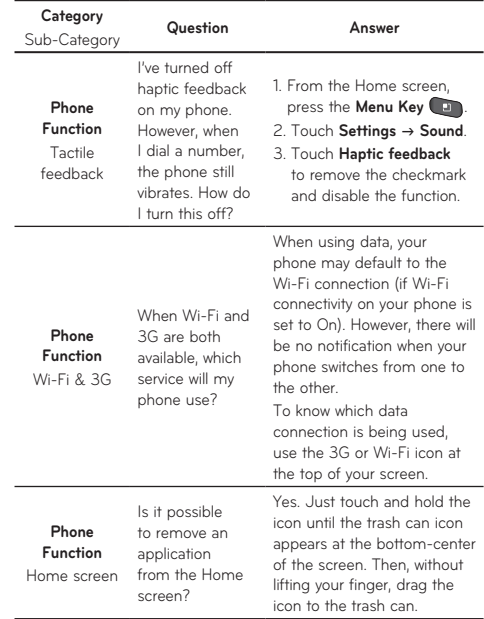

149 Download from Www.Somanuals.com. All Manuals Search And Download.

## FAQ

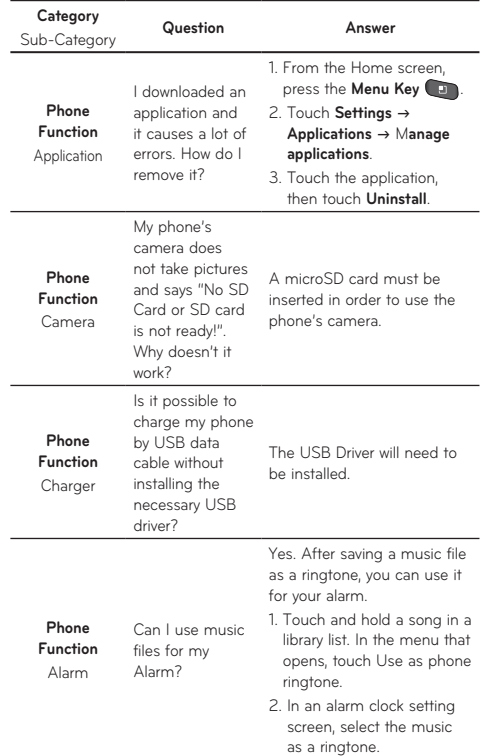

150 LG-P509 | User Guide Download from Www.Somanuals.com. All Manuals Search And Download.

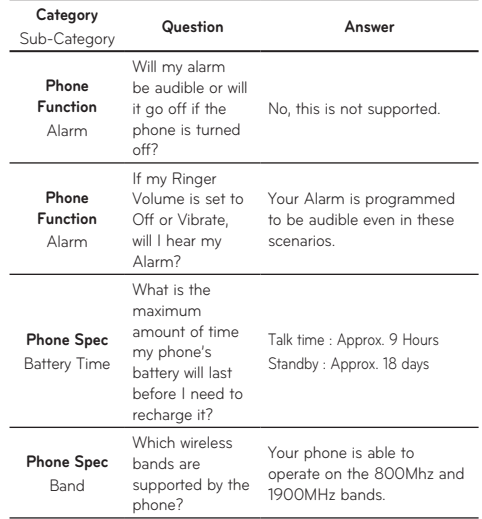

151<br>Ibad from Www.Somanuals.com. All Manuals Search And Down

FAQ

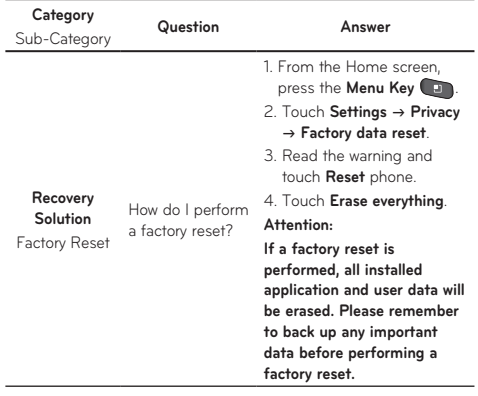

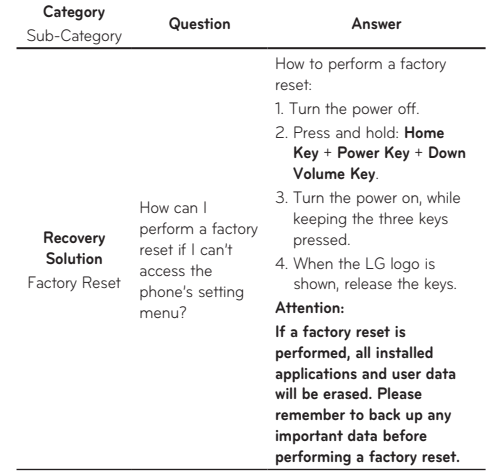

153 Download from Www.Somanuals.com. All Manuals Search And Download.

# Safety Information **For Your Safety**

Please read and observe the following information for safe and proper use of your phone and to prevent damage.

# $\triangle$ Caution

#### **Violation of the instructions may cause minor or serious damage to the product.**

- Do not disassemble or open crush, bend or deform, puncture or shred.
- Do not modify or remanufacture, attempt to insert foreign objects into the battery, immerse or expose to water or other liquids, expose to fire, explosion or other hazard.
- Only use the battery for the system for which it is specified.
- Only use the battery with a charging system that has been qualified with the system per this standard. Use of an unqualified battery or charger may present a risk of fire, explosion, leakage, or other hazard.
- Do not short circuit a battery or allow metallic conductive objects to contact battery terminals.
- Replace the battery only with another battery that has been qualified with the system per this standard, IEEE-Std-1725-200x. Use of an unqualified battery may present a risk of fire,

#### 154 LG-P509 | User Guide<br>nload from Www.Somanuals.com. als.com. All Manuals Search And Down

explosion, leakage or other hazard.

- Promptly dispose of used batteries in accordance with local regulations.
- Battery usage by children should be supervised.
- Avoid dropping the phone or battery. If the phone or battery is dropped, especially on a hard surface, and the user suspects damage, take it to a service center for inspection.
- Improper battery use may result in a fire, explosion or other hazard.
- For those host devices that utilize a USB port as a charging source, the host device's user manual shall include a statement that the phone shall only be connected to products that bear the USB-IF logo or have completed the USB-IF compliance program.

#### Charger and Adapter Safety

- The charger and adapter are intended for indoor use only.
- Insert the battery pack charger vertically into the wall power socket.
- Unplug the power cord and charger during lightning storms to avoid electric shock or fire.
- Use the correct adapter for your phone when using the battery pack charger abroad.

155

## Battery Information and Care

- Please read the manual of proper installation and removal of the battery.
- Please read the manual of specified charger about charging method.
- Do not damage the power cord by bending, twisting, or heating. Do not use the plug if it is loose as it may cause electric shock or fire. Do not place any heavy items on the power cord. Do not allow the power cord to be crimped as it may cause electric shock or fire.
- Unplug the power cord prior to cleaning your phone, and clean the power plug pin when it's dirty. When using the power plug, ensure that it's firmly connected. If not, it may cause excessive heat or fire. If you put your phone in a pocket or bag without covering the receptacle of the phone (power plug pin), metallic articles (such as a coin, paperclip or pen) may short-circuit the phone. Short-circuit of the terminal may damage the battery and cause an explosion. Always cover the receptacle when not in use.
- Recharge the battery after long periods of non-use to maximize battery life. Battery life will vary due to usage pattern and environmental conditions.
- Never store your phone in temperature less than -4 °F or greater than 122 °F.
- Charging temperature range is between 32 °F and 113 °F. Do not charge the battery out of recommended temperature range. Charging out of recommended range might cause the generating heat or serious damage of battery. And also, it might cause the deterioration of battery's characteristics and cycle life.
- Do not use or leave the battery under the blazing sun or in heated car by sunshine. The battery may generate heat, smoke or flame. And also, it might cause the deterioration of battery's characteristics or cycle life.
- The battery pack has protection circuit to avoid the danger. Do not use near places that can generate static electricity more than 100V which could damage the protection circuit. Damaged protection circuits may generate smoke, rupture or ianite.
- When using the battery for the first time, if it emits a bad smell, you see rust on it, or anything else abnormal, do not use the equipment and bring the battery to the shop which it was bought.

hload from Www.Somanuals.com. All Manuals Search And Down

157

- Keep batteries away from babies and small children. If children use the battery, their parents or legal guardians are responsible for supervising and teaching them about the safe handling of batteries and how to use batteries according to the manual with care.
- If liquid from the battery rubs against skin or clothing, wash with fresh water. It may cause the skin inflammation. Remove and do not use the battery. Be careful that children do not swallow any parts (such as earphone, connection parts of the phone, etc.). This could cause asphyxiation or suffocation resulting in serious injury or death.
- Do not handle the phone with wet hands while it is being charged. It may cause an electric shock or seriously damage your phone.
- Do not place or answer calls while charging the phone as it may short-circuit the phone and/or cause electric shock or fire.
- Do not use harsh chemicals (such as alcohol, benzene, thinners, etc.) or detergents to clean your phone. This could cause a fire.

### General Notice

- An emergency call can be made only within a service area. For an emergency call, make sure that you are within a service area and that the phone is turned on.
- Do not place items containing magnetic components such as a credit card, phone card, bank book, or subway ticket near your phone. The magnetism of the phone may damage the data stored in the magnetic strip.
- Talking on your phone for a long period of time may reduce call quality due to heat generated during use.
- When the phone is not used for a long period time, store it in a safe place with the power cord unplugged.
- Using the phone in proximity to receiving equipment (i.e., TV or radio) may cause interference to the phone.
- Do not use the phone if the antenna is damaged. If a damaged antenna contacts skin, it may cause a slight burn. Please contact an LG Authorized Service Center to replace the damaged antenna.

159

- The data saved in your phone might be deleted due to careless use, repair of the phone, or upgrade of the software. Please backup your important phone numbers. (Ringtones, text messages, voice messages, pictures, and videos could also be deleted.) The manufacturer is not liable for damage due to the loss of data.
- When you use the phone in public places, set the ringtone to vibration so you don't disturb others.
- Do not turn your phone on or off when putting it to your ear.

Use accessories, such as earphones and headsets, with caution. Ensure that cables are tucked away safely and do not touch the antenna unnecessarily.

### FCC Part 15 Class B Compliance

This device and its accessories comply with part 15 of FCC rules. Operation is subject to the following two conditions: (1) This device and its accessories may not cause harmful interference, and (2) this device and its accessories must accept any interference received, including interference that causes undesired operation.

## Part 15.21 statement

Any changes or modifications not expressly approved by the manufacturer could void the user's authority to operate the equipment.

### Part 15.105 statement

This equipment has been tested and found to comply with the limits for a class B digital device, pursuant to Part 15 of the FCC Rules. These limits are designed to provide reasonable protection against harmful interference in a residential installation. This equipment generates uses and can radiate radio frequency energy and, if not installed and used in accordance with the instructions, may cause harmful interference to radio communications. However, there is no guarantee that interference will not occur in a particular installation. if this equipment does cause harmful interference or television reception, which can be determined by turning the equipment off and on, the user is encouraged to try to correct the interference by one or more of the following measures:

- Reorient or relocate the receiving antenna.
- Increase the separation between the equipment and receiver.

hload from Www.Somanuals.com. All Manuals Search And Down

161

- Connect the equipment into an outlet on a circuit different from that to which the receiver is connected.
- Consult the dealer or an experienced radio/TV technician for help.

### FCC RF Exposure Information

#### **WARNING! Read this information before operating the phone.**

In August 1996, the Federal Communications Commission (FCC) of the United States, with its action in Report and Order FCC 96-326, adopted an updated safety standard for human exposure to Radio Frequency (RF) electromagnetic energy emitted by FCC regulated transmitters. Those guidelines are consistent with the safety standard previously set by both U.S. and international standards bodies. The design of this phone complies with the FCC guidelines and these international standards.

## Bodily Contact During Operation

This device was tested for typical use with the back of the phone kept 0.79 inches (2 cm) from the body. To comply with FCC RF exposure requirements, a minimum separation distance of 0.79 inches (2 cm) must be maintained between the user's body and the back of the

#### 162 LG-P509 | User Guide<br> **Conduct from Www.Somanuals.com** ww.Somanuals.com. All Manuals Search And Down

phone, including the antenna, whether extended or retracted. Third-party belt-clips, holsters, and similar accessories containing metallic components should not be used. Avoid the use of accessories that cannot maintain 0.79 inches (2 cm) distance between the user's body and the back of the phone and have not been tested for compliance with FCC RF exposure limits.

#### Vehicle-Mounted External Antenna

(Optional, if available.)

To satisfy FCC RF exposure requirements, keep 8 inches (20 cm) between the user / bystander and vehicle-mounted external antenna. For more information about RF exposure, visit the FCC website at www.fcc.gov.

### Caution

Use only the supplied antenna. Use of unauthorized antennas (or modifications to the antenna) could impair call quality, damage the phone, void your warranty and/or violate FCC regulations. Don't use the phone with a damaged antenna. A damaged antenna could cause a minor skin burn. Contact your local dealer for a replacement antenna.

# Consumer Information About Radio Frequency Emissions

**Your wireless phone, which contains a radio transmitter and receiver, emits radio frequency energy during use. The following consumer information addresses commonly asked questions about the health effects of wireless phones.**

#### Are wireless phones safe?

Scientific research on the subject of wireless phones and radio frequency ("RF") energy has been conducted worldwide for many years, and continues. In the United States, the Food and Drug Administration ("FDA") and the Federal Communications Commission ("FCC") set policies and procedures for wireless phones. The FDA issued a website publication on health issues related to cell phone usage where it states, "The scientific community at large … believes that the weight of scientific evidence does not show an association between exposure to radiofrequency (RF) from cell phones and adverse health outcomes. Still the scientific community does recommend conducting additional research to address gaps in knowledge. That research is being conducted around the world and FDA continues to

164 LG-P509 | User Guide<br> **Conduct of the Way Somanuals.com** /ww.Somanuals.com. All Manuals Search And Down monitor developments in this field. You can access the joint FDA/FCC website at http://www.fda.gov (under "c" in the subject index, select Cell Phones > Research). You can also contact the FDA toll-free at (888) 463-6332 or (888) INFO-FDA. In June 2000, the FDA entered into a cooperative research and development agreement through which additional scientific research is being conducted. The FCC issued its own website publication stating that "there is no scientific evidence that proves that wireless phone usage can lead to cancer or a variety of other problems, including headaches, dizziness or memory loss." This publication is available at http://www.fcc.gov/oet/rfsafety or through the FCC at (888) 225-5322 or (888) CALL-FCC.

### What does "SAR" mean?

In 1996, the FCC, working with the FDA, the U.S. Environmental Protection Agency, and other agencies, established RF exposure safety guidelines for wireless phones in the United States. Before a wireless phone model is available for sale to the public, it must be tested by the manufacturer and certified to the FCC that it does not exceed limits established by the FCC. One of these limits is expressed as a Specific Absorption Rate, or "SAR." SAR is a measure of the rate of absorption of RF

165 hload from Www.Somanuals.com. All Manuals Search And Dowr

energy in the body. Tests for SAR are conducted with the phone transmitting at its highest power level in all tested frequency bands. Since 1996, the FCC has required that the SAR of handheld wireless phones not exceed 1.6 watts per kilogram, averaged over one gram of tissue.

Although the SAR is determined at the highest power level, the actual SAR value of a wireless phone while operating can be less than the reported SAR value. This is because the SAR value may vary from call to call, depending on factors such as proximity to a cell site, the proximity of the phone to the body while in use, and the use of hands-free devices. Before a phone model is available for sale to the public, it must be tested and certified to the FCC that it does not exceed the limit established by the government-adopted requirement for safe exposure. The tests are performed in positions and locations (e.g., at the ear and worn on the body) as required by the FCC for each model.

The highest SAR value for this model phone when tested for use at the ear is 1.30 W/kg and when worn on the body, as described in this user guide, is 0.72 W/kg (body-worn measurements differ among phone models, depending upon available accessories and FCC requirements).

While there may be differences between SAR

#### 166 LG-P509 | User Guide<br> **Conduct of Transform Www.Somanuals.com.** /ww.Somanuals.com. All Manuals Search And Down

levels of various phones and at various positions, they all meet the government requirement for safe exposure.

The FCC has granted an Equipment Authorization for this model phone with all reported SAR levels evaluated as in compliance with the FCC RF emission guidelines. SAR information on this model phone is on file with the FCC and can be found under the Display Grant section of http://www.fcc.gov/oet/ea/fccid/ after searching on FCC ID BEJP509.

For more information about SARs, see the FCC's OET Bulletins 56 and 65 at http://www.fcc. gov/Bureaus/Engineering\_Technology/Documents/ bulletins or visit the Cellular Telecommunications Industry Association website at http://www.ctia. org/consumer\_info/index.cfm/AID/10371. You may also wish to contact the manufacturer of your phone.

#### Can I minimize my RF exposure?

If you are concerned about RF, there are several simple steps you can take to minimize your RF exposure. You can, of course, reduce your talk time. You can place more distance between your body and the source of the RF, as the exposure level drops off dramatically with distance. The FDA/FCC website states that "hands-free kits can be used

with wireless phones for convenience and comfort. These systems reduce the absorption of RF energy in the head because the phone, which is the source of the RF emissions, will not be placed against the head. On the other hand, if the phone is mounted against the waist or other part of the body during use, then that part of the body will absorb more RF energy. Wireless phones marketed in the U.S. are required to meet safety requirements regardless of whether they are used against the head or against the body. Either configuration should result in compliance with the safety limit." Also, if you use your wireless phone while in a car, you can use a phone with an antenna on the outside of the vehicle. You should also read and follow your wireless phone manufacturer's instructions for the safe operation of your phone.

#### Do wireless phones pose any special risks to children?

The FDA/FCC website states that "the scientific evidence does not show a danger to users of wireless communication devices, including children." The FDA/FCC website further states that "some groups sponsored by other national governments have advised that children be discouraged from using wireless phones at all". For example, the Stewart Report from the United Kingdom ["UK"]

#### 168 LG-P509 | User Guide<br> **Conduct of The Way Somanuals.com** Vww.Somanuals.com. All Manuals Search And Down

made such a recommendation in December 2000. In this report a group of independent experts noted that no evidence exists that using a cell phone causes brain tumors or other ill effects. [The UK's] recommendation to limit cell phone use by children was strictly precautionary; it was not based on scientific evidence that any health hazard exists. A copy of the UK's leaflet is available at http://www. dh.gov.uk (search "mobile"), or you can write to: NRPB, Chilton, Didcot, Oxon OX11 ORQ, United Kingdom. Copies of the UK's annual reports on mobile phones and RF are available online at www. iegmp.org.uk and http://www.hpa.org.uk/radiation/ (search "mobile"). Parents who wish to reduce their children's RF exposure may choose to restrict their children's wireless phone use.

#### Where can I get further information about RF emissions?

For further information, see the following additional resources (websites current as of April 2005):

## U.S. Food and Drug Administration

FDA Consumer magazine November-December 2000 Telephone: (888) INFO-FDA http://www.fda.gov (Under "c" in the subject index, select Cell Phones > Research.)

169 hload from Www.Somanuals.com. All Manuals Search And Down

#### U.S. Federal Communications Commission

445 12th Street, S.W. Washington, D.C. 20554 Telephone: (888) 225-5322 http://www.fcc.gov/oet/rfsafety

#### Independent Expert Group on Mobile Phones http://www.iegmp.org.uk

### Royal Society of Canada Expert Panels on Potential Health Risks of Radio Frequency Fields from Wireless Telecommunication Devices

283 Sparks Street Ottawa, Ontario K1R 7X9 Canada Telephone: (613) 991-6990

#### World Health Organization

Avenue Appia 20 1211 Geneva 27 **Switzerland** Telephone: 011 41 22 791 21 11 http://www.who.int/mediacentre/factsheets/fs193/ en/

#### International Commission on Non-Ionizing Radiation Protection

c/o Bundesamt fur Strahlenschutz Ingolstaedter Landstr. 1 85764 Oberschleissheim Germany Telephone: 011 49 1888 333 2156 http://www.icnirp.de

#### American National Standards Institute

1819 L Street, N.W., 6th Floor Washington, D.C. 20036 Telephone: (202) 293-8020 http://www.ansi.org

### National Council on Radiation Protection and Measurements

7910 Woodmont Avenue, Suite 800 Bethesda, MD 20814-3095 Telephone: (301) 657-2652 http://www.ncrponline.org

Engineering in Medicine and Biology Society, Committee on Man and Radiation (COMAR) of the Institute of Electrical and Electronics **Engineers** 

http://ewh.ieee.org/soc/embs/comar/

171

# For Your Safety TIA Safety Information

The following is the complete TIA Safety Information for wireless handheld phones.

## Exposure to Radio Frequency Signal

Your wireless handheld portable phone is a low power radio transmitter and receiver. When ON, it receives and sends out Radio Frequency (RF) signals.

In August, 1996, the Federal Communications Commissions (FCC) adopted RF exposure guidelines with safety levels for handheld wireless phones. Those guidelines are consistent with the safety standards previously set by both U.S. and international standards bodies:

```
ANSI C95.1 (1992) *
 NCRP Report 86 (1986)
ICNIRP (1996)
```
\* American National Standards Institute; National Council on Radiation Protection and Measurements; International Commission on Non-Ionizing Radiation Protection Those standards were based on comprehensive and periodic evaluations of the relevant scientific literature. For example, over 120 scientists, engineers, and physicians from universities, government health agencies, and industry reviewed

172 LG-P509 | User Guide hload from Www.Somanuals.com. All Manuals Search And Down the available body of research to develop the ANSI Standard (C95.1).

The design of your phone complies with the FCC guidelines (and those standards).

## Antenna Care

Use only the supplied or an approved replacement antenna. Unauthorized antennas, modifications, or attachments could damage the phone and may violate FCC regulations.

### Phone Operation

NORMAL POSITION: Hold the phone as you would any other telephone with the antenna pointed up and over your shoulder.

## Tips on Efficient Operation

For your phone to operate most efficiently: Don't touch the antenna unnecessarily when the phone is in use. Contact with the antenna affects call quality and may cause the phone to operate at a higher power level than otherwise needed.

### Electronic Devices

Most modern electronic equipment is shielded from RF signals. However, certain electronic equipment may not be shielded against the RF signals from your wireless phone.

#### Pacemakers

The Health Industry Manufacturers Association recommends that a minimum separation of six (6) inches be maintained between a handheld wireless phone and a pacemaker to avoid potential interference with the pacemaker. These recommendations are consistent with the independent research by and recommendations of Wireless Technology Research.

Persons with pacemakers:

- Should ALWAYS keep the phone more than six (6) inches from their pacemaker when the phone is turned ON;
- Should not carry the phone in a breast pocket;
- Should use the ear opposite the pacemaker to minimize the potential for interference;
- Should turn the phone OFF immediately if there is any reason to suspect that interference is taking place.

### Hearing Aids

Some digital wireless phones may interfere with some hearing aids. In the event of such interference, you may want to consult your service provider (or call the customer service line to discuss alternatives).

## Other Medical Devices

If you use any other personal medical device, consult the manufacturer of your device to determine if it is adequately shielded from external RF energy. Your physician may be able to assist you in obtaining this information.

## Health Care Facilities

Turn your phone OFF in health care facilities when any regulations posted in these areas instruct you to do so. Hospitals or health care facilities may use equipment that could be sensitive to external RF energy.

#### Vehicles

RF signals may affect improperly installed or inadequately shielded electronic systems in motor vehicles. Check with the manufacturer or its representative regarding your vehicle. You should also consult the manufacturer of any equipment that has been added to your vehicle.

### Posted Facilities

Turn your phone OFF in any facility where posted notices so require.

### Aircraft

FCC regulations prohibit using your phone while in the air. Switch OFF your phone before boarding an aircraft.

#### 175 hload from Www.Somanuals.com. All Manuals Search And Down

### Blasting Areas

To avoid interfering with blasting operations, turn your phone OFF when in a "blasting area" or in areas posted: "Turn off two-way radio". Obey all signs and instructions.

### Potentially Explosive Atmosphere

Turn your phone OFF when in any area with a potentially explosive atmosphere and obey all signs and instructions. Sparks in such areas could cause an explosion or fire resulting in bodily injury or even death.

Areas with a potentially explosive atmosphere are often, but not always marked clearly. Potential areas may include: fueling areas (such as gasoline stations); below deck on boats; fuel or chemical transfer or storage facilities; vehicles using liquefied petroleum gas (such as propane or butane); areas where the air contains chemicals or particles (such as grain, dust, or metal powders); and any other area where you would normally be advised to turn off your vehicle engine.

## For Vehicles Equipped with an Air Bag

An air bag inflates with great force. DO NOT place objects, including either installed or portable wireless equipment, in the area over the air bag or in the air bag deployment area. If in-vehicle wireless equipment is improperly installed and the air bag inflates, serious injury could result.

#### 176 LG-P509 | User Guide<br>Noad from Www.Somanuals.com. /ww.Somanuals.com. All Manuals Search And Down

## FDA Consumer Update **Consumer FDA Cons**

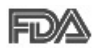

Health Consumer Update on Mobile Phones: The U.S. Food and Drug Administration's Center for Devices and Radiological

#### and Radiological Health Consumer 1. Do wireless phones pose a health hazard?<br>—

that any health problems are associated with using wireless phones. There is no proof, however, that wireless phones are absolutely safe. Wireless phones emit low levels of Radio Frequency (RF) energy in the microwave range while being used. They also emit very low levels of RF when in idle The available scientific evidence does not show mode. Whereas high levels of RF can produce health effects (by heating tissue), exposure to low level RF that does not produce heating effects causes no known adverse health effects. Many studies of low level RF exposures have not found any biological effects. Some studies have suggested that some biological effects may occur, but such findings have not been confirmed by additional research. In some cases, other researchers have had difficulty in reproducing those studies, or in determining the reasons for inconsistent results.

hload from Www.Somanuals.com. All Manuals Search And Dowr

177

#### 2.What is the FDA's role concerning the safety of wireless phones?

Under the law, the FDA does not review the safety of radiation-emitting consumer products such as wireless phones before they can be sold, as it does with new drugs or medical devices. However, the agency has authority to take action if wireless phones are shown to emit Radio Frequency (RF) energy at a level that is hazardous to the user. In such a case, the FDA could require the manufacturers of wireless phones to notify users of the health hazard and to repair, replace, or recall the phones so that the hazard no longer exists. Although the existing scientific data does not justify FDA regulatory actions, the FDA has urged the wireless phone industry to take a number of steps, including the following:

- Support needed research into possible biological effects of RF of the type emitted by wireless phones;
- Design wireless phones in a way that minimizes any RF exposure to the user that is not necessary for device function; and
- Cooperate in providing users of wireless phones with the best possible information on possible effects of wireless phone use on human health.

The FDA belongs to an interagency working group

of the federal agencies that have responsibility for different aspects of RF safety to ensure coordinated efforts at the federal level. The following agencies belong to this working group:

- National Institute for Occupational Safety and Health
- Environmental Protection Agency •
- Occupational Safety and Health Administration •
- National Telecommunications and Information Administration

The National Institutes of Health participates in some interagency working group activities, as well.

The FDA shares regulatory responsibilities for wireless phones with the Federal Communications Commission (FCC). All phones that are sold in the United States must comply with FCC safety guidelines that limit RF exposure. The FCC relies on the FDA and other health agencies for safety questions about wireless phones.

The FCC also regulates the base stations that the wireless phone networks rely upon. While these base stations operate at higher power than do the wireless phones themselves, the RF exposures that people get from these base stations are typically thousands of times lower than those they can get from wireless phones. Base stations are thus not

the subject of the safety questions discussed in this document.

#### 3. What kinds of phones are the subject of this update?

The term "wireless phone" refers here to handheld wireless phones with built-in antennas, often called "cell", "mobile", or "PCS" phones. These types of wireless phones can expose the user to measurable Radio Frequency (RF) energy because of the short distance between the phone and the user's head. These RF exposures are limited by FCC safety guidelines that were developed with the advice of the FDA and other federal health and safety agencies. When the phone is located at greater distances from the user, the exposure to RF is drastically lower because a person's RF exposure decreases rapidly with increasing distance from the source. The so-called "cordless phones," which have a base unit connected to the telephone wiring in a house, typically operate at far lower power levels, and thus produce RF exposures far below the FCC safety limits.

#### 4. What are the results of the research done already?

The research done thus far has produced conflicting results, and many studies have suffered from flaws in their research methods. Animal

#### 180 LG-P509 | User Guide hload from Www.Somanuals.com. All Manuals Search And Down
experiments investigating the effects of Radio Frequency (RF) energy exposures characteristic of wireless phones have yielded conflicting results that often cannot be repeated in other laboratories. A few animal studies, however, have suggested that low levels of RF could accelerate the development of cancer in laboratory animals. However, many of the studies that showed increased tumor development used animals that had been genetically engineered or treated with cancer-causing chemicals so as to be pre-disposed to develop cancer in the absence of RF exposure. Other studies exposed the animals to RF for up to 22 hours per day. These conditions are not similar to the conditions under which people use wireless phones, so we do not know with certainty what the results of such studies mean for human health. Three large epidemiology studies have been published since December 2000. Between them, the studies investigated any possible association between the use of wireless phones and primary brain cancer, glioma, meningioma, or acoustic neuroma, tumors of the brain or salivary gland, leukemia, or other cancers. None of the studies demonstrated the existence of any harmful health effects from wireless phone RF exposures. However, none of the studies can answer questions about

long-term exposures, since the average period of phone use in these studies was around three years.

## 5.What research is needed to decide whether RF exposure from wireless phones poses a health risk?

A combination of laboratory studies and epidemiological studies of people actually using wireless phones would provide some of the data that are needed. Lifetime animal exposure studies could be completed in a few years. However, very large numbers of animals would be needed to provide reliable proof of a cancer promoting effect if one exists. Epidemiological studies can provide data that is directly applicable to human populations, but ten or more years follow-up may be needed to provide answers about some health effects, such as cancer. This is because the interval between the time of exposure to a cancer-causing agent and the time tumors develop — if they do — may be many, many years. The interpretation of epidemiological studies is hampered by difficulties in measuring actual RF exposure during day-to-day use of wireless phones. Many factors affect this measurement, such as the angle at which the phone is held, or which model of phone is used.

## 6.What is the FDA doing to find out more about the possible health effects of wireless phone RF?

The FDA is working with the U.S. National Toxicology Program and with groups of investigators around the world to ensure that high priority animal studies are conducted to address important questions about the effects of exposure to Radio Frequency (RF) energy.

The FDA has been a leading participant in the World Health Organization International Electro Magnetic Fields (EMF) Project since its inception in 1996. An influential result of this work has been the development of a detailed agenda of research needs that has driven the establishment of new research programs around the world. The project has also helped develop a series of public information documents on EMF issues.

The FDA and the Cellular Telecommunications & Internet Association (CTIA) have a formal Cooperative Research And Development Agreement (CRADA) to do research on wireless phone safety. The FDA provides the scientific oversight, obtaining input from experts in government, industry, and academic organizations. CTIA-funded research is conducted through contracts with independent investigators. The

initial research will include both laboratory studies and studies of wireless phone users. The CRADA will also include a broad assessment of additional research needs in the context of the latest research developments around the world.

## 7. How can I find out how much Radio Frequency energy exposure I can get by using my wireless phone?

All phones sold in the United States must comply with Federal Communications Commission (FCC) guidelines that limit Radio Frequency (RF) energy exposures. The FCC established these guidelines in consultation with the FDA and the other federal health and safety agencies. The FCC limit for RF exposure from wireless phones is set at a Specific Absorption Rate (SAR) of 1.6 watts per kilogram (1.6 W/kg). The FCC limit is consistent with the safety standards developed by the Institute of Electrical and Electronic Engineering (IEEE) and the National Council on Radiation Protection and Measurement. The exposure limit takes into consideration the body's ability to remove heat from the tissues that absorb energy from the wireless phone and is set well below levels known to have effects. Manufacturers of wireless phones must report the RF exposure level for each model of phone to the FCC. The FCC website (http://www.

### 184 LG-P509 | User Guide hload from Www.Somanuals.com. All Manuals Search And Down

fcc.gov/oet/rfsafety) gives directions for locating the FCC identification number on your phone so you can find your phone's RF exposure level in the online listing.

## 8.What has the FDA done to measure the Radio Frequency energy coming from wireless phones?

The Institute of Electrical and Electronic Engineers (IEEE) is developing a technical standard for measuring the Radio Frequency (RF) energy exposure from wireless phones and other wireless handsets with the participation and leadership of FDA scientists and engineers. The standard, "Recommended Practice for Determining the Spatial-Peak Specific Absorption Rate (SAR) in the Human Body Due to Wireless Communications Devices: Experimental Techniques", sets forth the first consistent test methodology for measuring the rate at which RF is deposited in the heads of wireless phone users. The test method uses a tissue-simulating model of the human head. Standardized SAR test methodology is expected to greatly improve the consistency of measurements made at different laboratories on the same phone. SAR is the measurement of the amount of energy absorbed in tissue, either by the whole body or a small part of the body. It is measured in watts/kg

(or milliwatts/g) of matter. This measurement is used to determine whether a wireless phone complies with safety guidelines.

## 9. What steps can I take to reduce my exposure to Radio Frequency energy from my wireless phone?

If there is a risk from these products — and at this point we do not know that there is — it is probably very small. But if you are concerned about avoiding even potential risks, you can take a few simple steps to minimize your exposure to Radio Frequency (RF) energy. Since time is a key factor in how much exposure a person receives, reducing the amount of time spent using a wireless phone will reduce RF exposure. If you must conduct extended conversations by wireless phone every day, you could place more distance between your body and the source of the RF, since the exposure level drops off dramatically with distance. For example, you could use a headset and carry the wireless phone away from your body or use a wireless phone connected to a remote antenna. Again, the scientific data does not demonstrate that wireless phones are harmful. But if you are concerned about the RF exposure from these products, you can use measures like those described above to reduce your RF exposure from wireless phone use.

### 186 LG-P509 | User Guide<br> **hload from Www.Somanuals.com.** /ww.Somanuals.com. All Manuals Search And Down

### 10. What about children using wireless phones?

The scientific evidence does not show a danger to users of wireless phones, including children and teenagers. If you want to take steps to lower exposure to Radio Frequency (RF) energy, the measures described above would apply to children and teenagers using wireless phones. Reducing the time of wireless phone use and increasing the distance between the user and the RF source will reduce RF exposure.

Some groups sponsored by other national governments have advised that children be discouraged from using wireless phones at all. For example, the government in the United Kingdom distributed leaflets containing such a recommendation in December 2000. They noted that no evidence exists that using a wireless phone causes brain tumors or other ill effects. Their recommendation to limit wireless phone use by children was strictly precautionary; it was not based on scientific evidence that any health hazard exists.

## 11. What about wireless phone interference with medical equipment?

Radio Frequency (RF) energy from wireless phones can interact with some electronic devices. For this reason, the FDA helped develop a detailed test method to measure Electro Magnetic Interference

(EMI) of implanted cardiac pacemakers and defibrillators from wireless telephones. This test method is now part of a standard sponsored by the Association for the Advancement of Medical Instrumentation (AAMI). The final draft, a joint effort by the FDA, medical device manufacturers, and many other groups, was completed in late 2000. This standard will allow manufacturers to ensure that cardiac pacemakers and defibrillators are safe from wireless phone EMI.

The FDA has tested hearing aids for interference from handheld wireless phones and helped develop a voluntary standard sponsored by the Institute of Electrical and Electronic Engineers (IEEE). This standard specifies test methods and performance requirements for hearing aids and wireless phones so that no interference occurs when a person uses a "compatible" phone and a "compatible" hearing aid at the same time. This standard was approved by the IEEE in 2000.

The FDA continues to monitor the use of wireless phones for possible interactions with other medical devices. Should harmful interference be found to occur, the FDA will conduct testing to assess the interference and work to resolve the problem.

12. Where can I find additional information? For additional information, please refer to the following resources: Federal Communications Commission (FCC) RF Safety Program (http://www.fcc.gov/oet/rfsafety) International Commission on Non-lonizing Radiation Protection (http://www.icnirp.de) World Health Organization (WHO) International EMF Project (http://www.who.int/emf) National Radiological Protection Board (UK) (http://www.hpa.org.uk/radiation/)

# Driving

Check the laws and regulations on the use of wireless phones in the areas where you drive and always obey them. Also, if using your phone while driving, please observe the following:

- Give full attention to driving -- driving safely is your first responsibility;
- Use hands-free operation, if available; •
- Pull off the road and park before making or answering a call if driving conditions or the law require it.

## hload from Www.Somanuals.com. All Manuals Search And Dowr

189

## **Limited Warranty Statement**

### 1. WHAT THIS WARRANTY COVERS :

LG offers you a limited warranty that the enclosed subscriber unit and its enclosed accessories will be free from defects in material and workmanship, according to the following terms and conditions:

- (1) The limited warranty for the product extends for TWELVE (12) MONTHS beginning on the date of purchase of the product with valid proof of purchase, or absent valid proof of purchase, FIFTEEN (15) MONTHS from date of manufacture as determined by the unit's manufacture date code.
- (2) The limited warranty extends only to the original purchaser of the product and is not assignable or transferable to any subsequent purchaser/end user.
- (3) This warranty is good only to the original purchaser of the product during the warranty period as long as it is in the U.S, including Alaska, Hawaii, U.S. Territories and Canada.
- (4) The external housing and cosmetic parts shall be free of defects at the time of shipment and, therefore, shall not be covered under these limited warranty terms.
- (5) Upon request from LG, the consumer must provide information to reasonably prove the date of purchase.
- (6) The customer shall bear the cost of shipping the product to the Customer Service Department of LG. LG shall bear the cost of shipping the product back to the consumer after the completion of service under this limited warranty.

### 2. WHAT THIS WARRANTY DOES NOT COVER:

- (1) Defects or damages resulting from use of the product in other than its normal and customary manner.
- (2) Defects or damages from abnormal use, abnormal conditions, improper storage, exposure to moisture or dampness, unauthorized modifications, unauthorized connections, unauthorized repair, misuse, neglect, abuse, accident, alteration, improper installation, or other acts which are not the fault of LG, including damage caused by shipping, blown fuses, spills of food or liquid.
- (3) Breakage or damage to antennas unless caused directly by defects in material or workmanship.
- (4) That the Customer Service Department at LG was not notified by consumer of the alleged defect or malfunction of the product during the applicable limited warranty period.
- (5) Products which have had the serial number removed or made illegible.
- (6) This limited warranty is in lieu of all other warranties, express or implied either in fact or by operations of law, statutory or otherwise, including, but not limited to any implied warranty of marketability or fitness for a particular use.
- (7) Damage resulting from use of non-LG approved accessories.
- (8) All plastic surfaces and all other externally exposed parts that are scratched

(9) Products operated outside published maximum ratings.

- (10)Products used or obtained in a rental program.
- (11) Consumables (such as fuses).

### 3. WHAT LG WILL DO:

LG will, at its sole option, either repair, replace or refund the purchase price of any unit that does not conform to this limited warranty. LG may choose at its option to use functionally equivalent reconditioned, refurbished or new units or parts or any units. In addition, LG will not re-install or back-up any data, applications or software that you have added to your phone. It is therefore recommended that you back-up any such data or information prior to sending the unit to LG to avoid the permanent loss of such information.

### 4. STATE LAW RIGHTS:

No other express warranty is applicable to this product. THE DURATION OF ANY IMPLIED WARRANTIES, INCLUDING THE IMPLIED WARRANTY OF MARKETABILITY, IS LIMITED TO THE DURATION OF THE EXPRESS WARRANTY HEREIN. LG SHALL NOT BE LIABLE FOR THE LOSS OF THE USE OF THE PRODUCT, INCONVENIENCE, LOSS OR ANY OTHER DAMAGES, DIRECT OR CONSEQUENTIAL, ARISING OUT OF THE USE OF, OR INABILITY TO USE, THIS PRODUCT OR FOR ANY BREACH OF ANY EXPRESS OR IMPLIED WARRANTY, INCLUDING THE IMPLIED WARRANTY OF MARKETABILITY APPLICABLE TO THIS PRODUCT. Some states do not allow the exclusive limitation of incidental or consequential damages or limitations on how long an implied warranty lasts; so these limitations or exclusions may not apply to you. This warranty gives you specific legal rights and you may also have other rights which vary from state to state.

### 5. HOW TO GET WARRANTY SERVICE:

To obtain warranty service, please call or fax to the following telephone numbers from anywhere in the continental United States:

### **Tel. 1-800-793-8896 or Fax. 1-800-448-4026**

Or visit http://us.lgservice.com. Correspondence may also be mailed to: LG Electronics Service- Mobile Handsets

### P.O. Box 240007, Huntsville, AL 35824

**DO NOT RETURN YOUR PRODUCT TO THE ABOVE ADDRESS.** Please call or write for the location of the LG authorized service center nearest you and for the procedures for obtaining warranty claims.

Free Manuals Download Website [http://myh66.com](http://myh66.com/) [http://usermanuals.us](http://usermanuals.us/) [http://www.somanuals.com](http://www.somanuals.com/) [http://www.4manuals.cc](http://www.4manuals.cc/) [http://www.manual-lib.com](http://www.manual-lib.com/) [http://www.404manual.com](http://www.404manual.com/) [http://www.luxmanual.com](http://www.luxmanual.com/) [http://aubethermostatmanual.com](http://aubethermostatmanual.com/) Golf course search by state [http://golfingnear.com](http://www.golfingnear.com/)

Email search by domain

[http://emailbydomain.com](http://emailbydomain.com/) Auto manuals search

[http://auto.somanuals.com](http://auto.somanuals.com/) TV manuals search

[http://tv.somanuals.com](http://tv.somanuals.com/)